# ellucian.

## **Banner 9.x** Getting Started Guide

August 2014

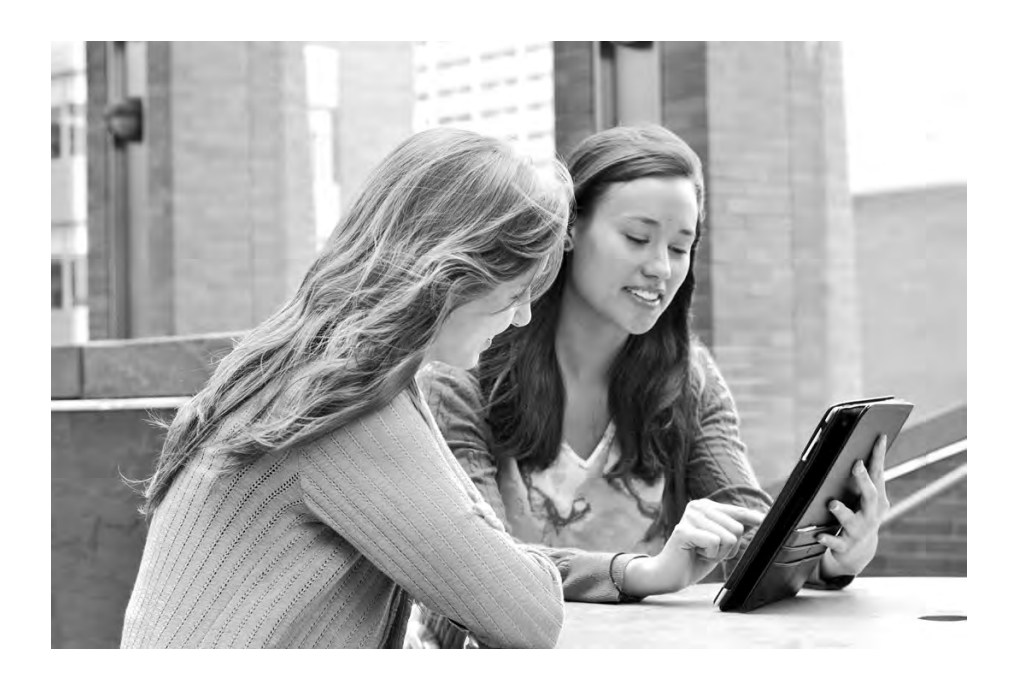

Banner®, Colleague®, PowerCampus™, and Luminis® are trademarks of Ellucian Company L.P. or its affiliates and are registered in the U.S. and other countries. Ellucian®, Ellucian Advance™, Ellucian Degree Works™, Ellucian Course Signals™, Ellucian SmartCall™, and Ellucian Recruiter™ are trademarks of Ellucian Company L.P. or its affiliates. Other names may be trademarks of their respective owners.

©2012-2014 Ellucian Company L.P. and its affiliates.

Contains confidential and proprietary information of Ellucian and its subsidiaries. Use of these materials is limited to Ellucian licensees, and is subject to the terms and conditions of one or more written license agreements between Ellucian and the licensee in question.

In preparing and providing this publication, Ellucian is not rendering legal, accounting, or other similar professional services. Ellucian makes no claims that an institution's use of this publication or the software for which it is provided will guarantee compliance with applicable federal or state laws, rules, or regulations. Each organization should seek legal, accounting and other similar professional services from competent providers of the organization's own choosing.

Prepared by: Ellucian 4375 Fair Lakes Court Fairfax, Virginia 22033 United States of America

#### **Revision History**

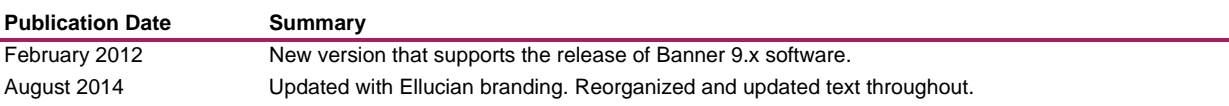

## **Contents**

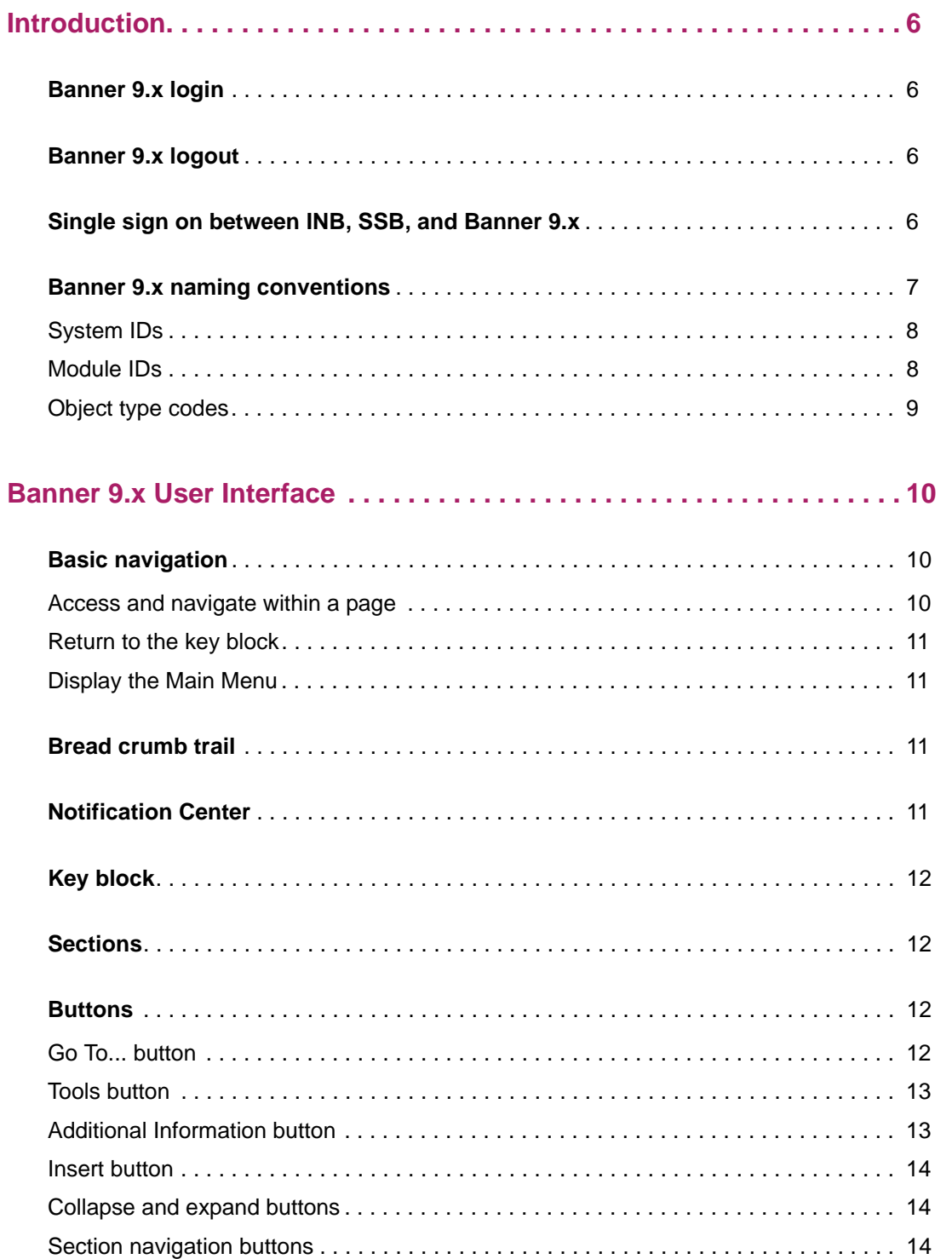

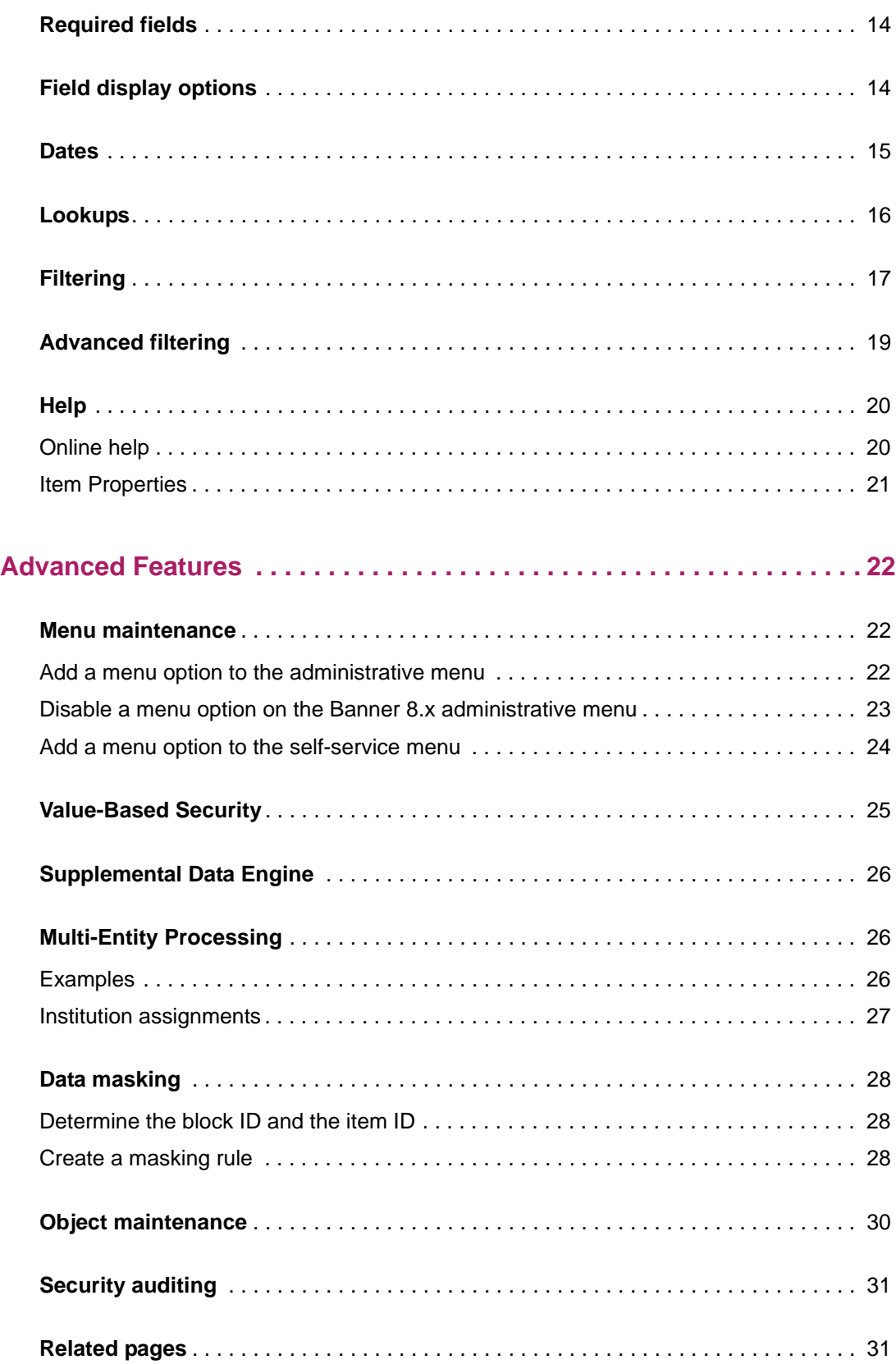

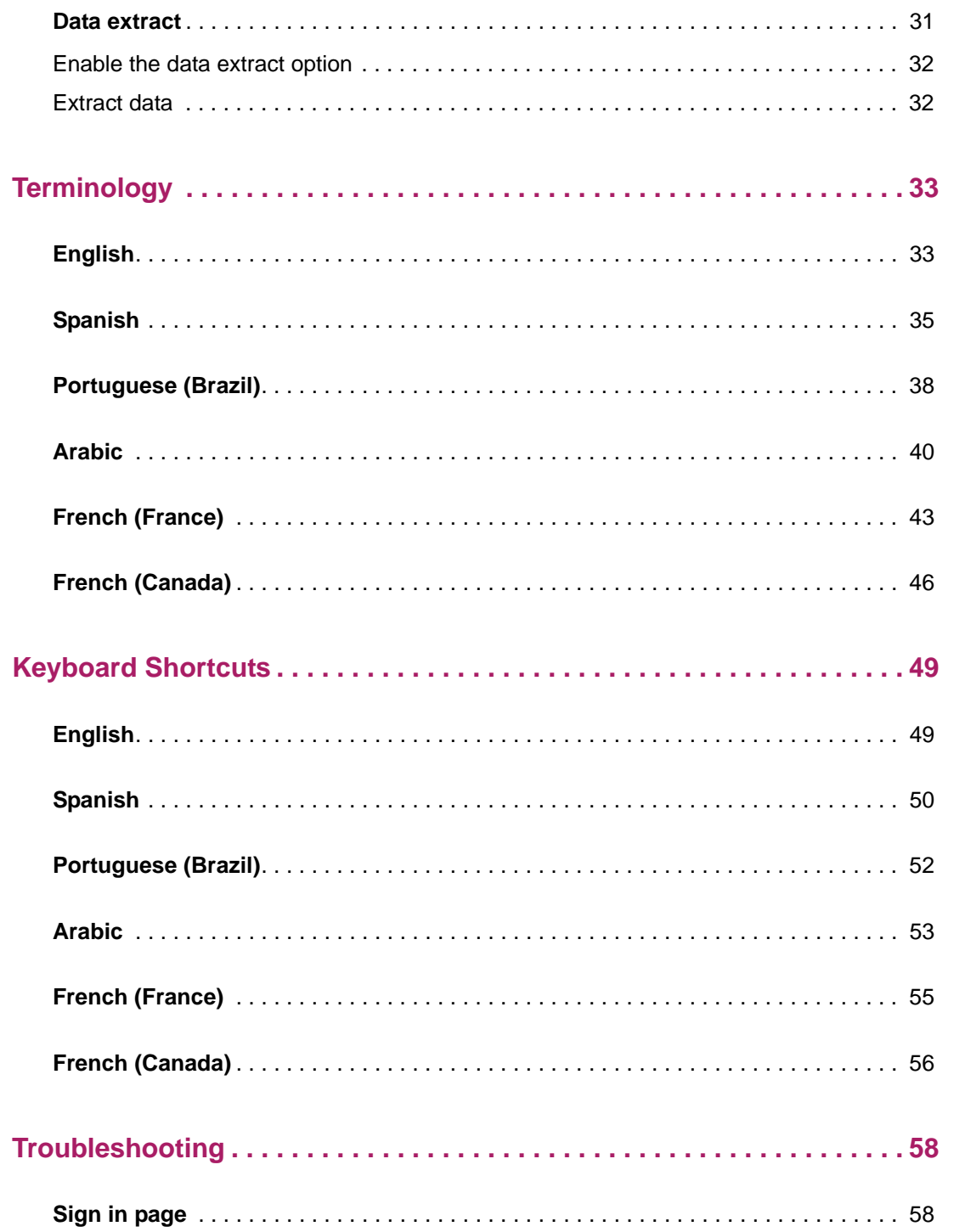

## <span id="page-5-0"></span>**Introduction**

This chapter gives the login and logout steps for Banner® 9.x. This chapter also provides naming conventions for the objects that are currently available in Banner 9.x.

### <span id="page-5-4"></span><span id="page-5-1"></span>**Banner 9.x login**

Use the following steps to log in to Banner 9.x.

- **1.** Launch your web browser and enter the URL for Banner 9.x application.
- **2.** Enter your username and password on the Banner 9.x Sign In page.
- **3.** Click **Sign In**. The Banner Main Menu is displayed.

#### *Bookmark for Banner 9.x applications*

If you want to create a bookmark for a Banner 9.x application, use a link without extra parameters. For example:

http://yourhostname/yourmodulename/banner.zul?page=mainPage

### <span id="page-5-2"></span>**Banner 9.x logout**

Banner 9.x uses cookies and caching. If you do not sign out completely, the next person who uses the computer might be able to access your work. It is important that you sign out and exit the browser.

### <span id="page-5-3"></span>**Single sign on between INB, SSB, and Banner 9.x**

Single sign on (SSO) between Internet-Native Banner (INB), Self-Service Banner (SSB), and Banner 9.x applications uses Central Authentication Service (CAS) to provide a common authentication mechanism. If you are not using CAS, you must log in to INB, SSB, and Banner 9.x separately.

To implement SSO between INB, SSB, and Banner 9.x, the following components must be configured:

**•** The SSO Manager must be installed and configured for authentication with CAS. The SSO Manager is a CAS client for INB and SSB that allows CAS-based single sign on

from Banner 9.x. The SSO Manager is a component of Banner Enterprise Identity Services (BEIS) and can be downloaded from the Ellucian Download Center under the Banner General product. Refer to the *Banner Enterprise Identity Services Installation Guide* for details.

**•** The Banner 9.x applications must be configured for authentication with CAS. Refer to the *CAS Single Sign On Handbook* for details.

**Note:** INB and SSB require the SSO Manger to implement CAS-based single sign on. Banner 9.x supports CAS natively and does not require the SSO Manager.

INB, SSB, and each Banner 9.x application has its own URL. When you first access one of these URLs, you are prompted to log in using CAS. Once that login is successful, you can access the other URLs without another login. You can work in INB, SSB, and Banner 9.x, accessing each respective URL without multiple logins.

### <span id="page-6-0"></span>**Banner 9.x naming conventions**

Some Banner objects are available in Banner 9.x. Other Banner objects must be accessed with Banner 8.x. The following sections provide general guidelines for naming the objects that are available in Banner 9.x.

**Note:** If your institution maintains or creates custom Banner 9.x objects, you must use established naming conventions. Refer to the 8.x version of the *Banner General Getting Started Guide* for a complete list of Banner naming conventions.

Banner 9.x objects have a long name and a short (seven- or eight-character) name. For example:

Long name: Basic Course Information Short name: SCACRSE

Each short name is built from the following components:

- **•** System ID (one or two characters)
- **•** Module ID (one character)
- **•** Object type code (one character)
- **•** Unique ID (four characters)

The following table shows examples of Banner short names:

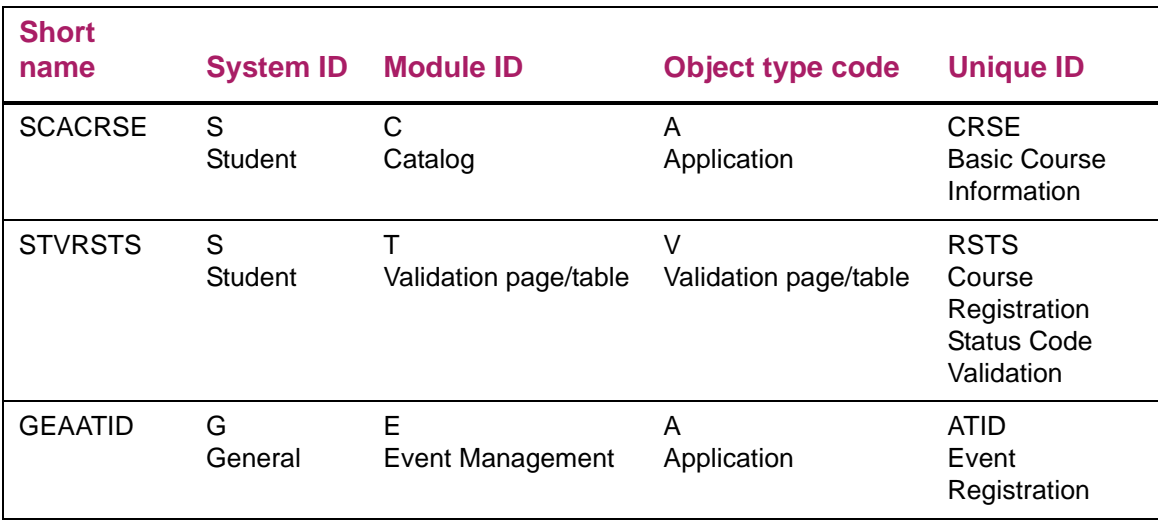

### <span id="page-7-0"></span>**System IDs**

The first component of a Banner object name is a one- or two-character code that identifies the primary system associated with the page, report, job, or table. In most cases, the system ID is the same as the system indicator on the GTVSYSI table.

The following system IDs are currently available in Banner 9.x:

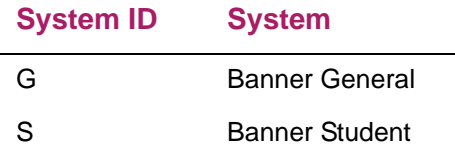

Some objects with these system IDs are currently available in Banner 9.x. Other objects with these system IDs must be accessed with Banner 8.x.

Objects with all other system IDs must be accessed with Banner 8.x.

### <span id="page-7-1"></span>**Module IDs**

The second component of a Banner object name identifies the module associated with the page, report, job, or table. The following module IDs are currently available in Banner 9.x:

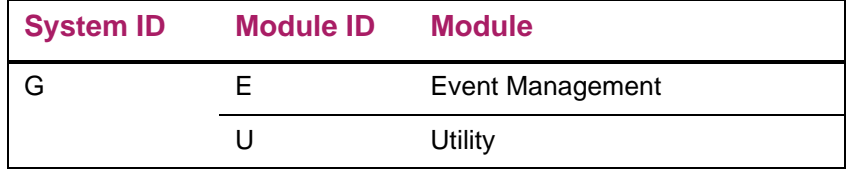

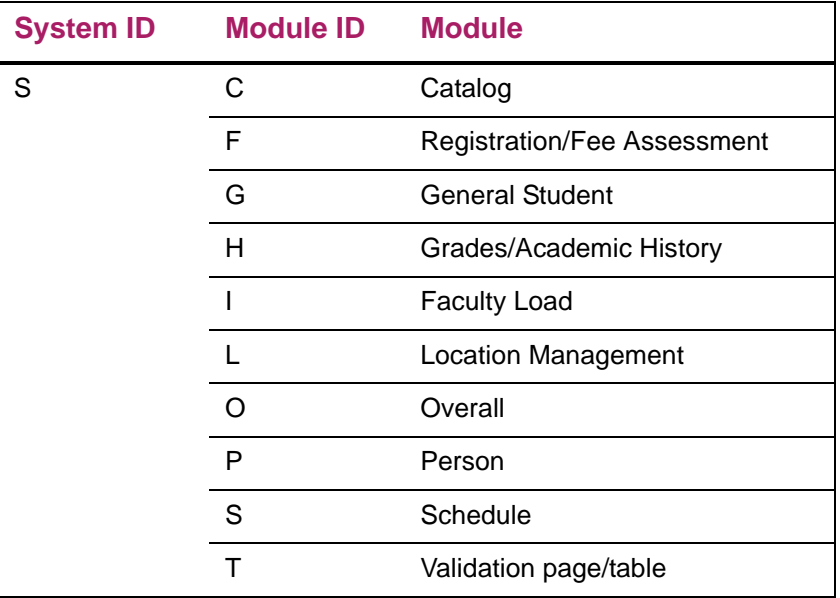

Some objects with these system/module IDs are currently available in Banner 9.x. Other objects with these system/module IDs must be accessed with Banner 8.x.

Objects with all other system/module IDs must be accessed with Banner 8.x.

### <span id="page-8-0"></span>**Object type codes**

The third component of a Banner object name identifies the type of page, report, job, or table. The following object type codes are currently available in Banner 9.x:

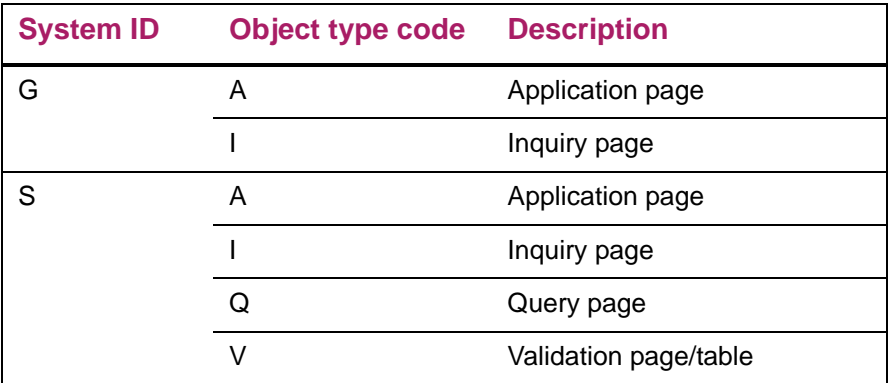

Some objects with these system IDs/type codes are currently available in Banner 9.x. Other objects with these system IDs/type codes must be accessed with Banner 8.x.

Objects with all other system IDs/type codes must be accessed with Banner 8.x.

## <span id="page-9-0"></span>**Banner 9.x User Interface**

This chapter describes the basic navigation and basic components of the Banner® 9.x user interface.

### <span id="page-9-1"></span>**Basic navigation**

The following sections provide basic navigation tips.

### <span id="page-9-2"></span>**Access and navigate within a page**

Use the following steps to access and navigate within a Banner 9.x page.

- **1.** Log in to a Banner 9.x application. Refer to ["Banner 9.x login" on page 6](#page-5-4) for details.
- **2.** Use the Main Menu to select the product, application, and page.

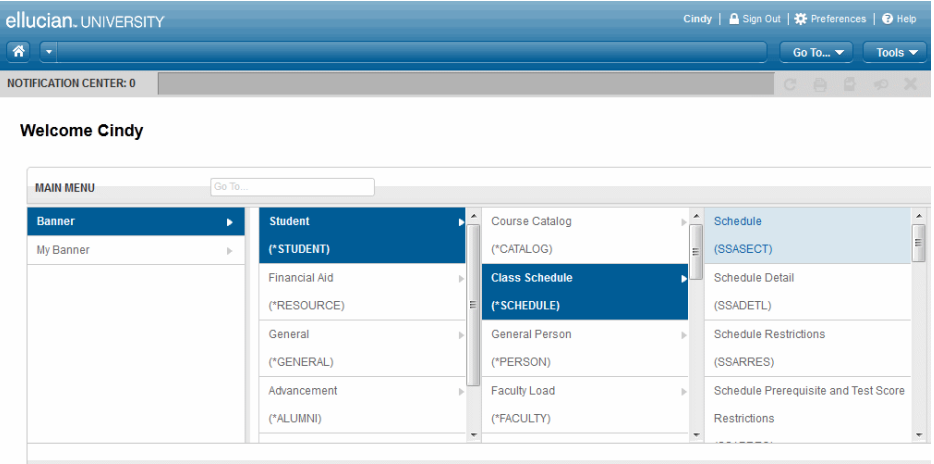

#### OR

Use the **Go To** field on the Main Menu to access a page directly. You can enter all or part of the short name or long name.

- **3.** Enter required information in the key block of the requested page.
- **4.** Click **Go**.
- **5.** Enter data in additional sections as needed.
- **6.** Click **Save**.

### <span id="page-10-0"></span>**Return to the key block**

If you are on a page and want to return to the key block to enter new data, click **Start Over.**

### <span id="page-10-1"></span>**Display the Main Menu**

If you are on a page and want to display the Main Menu, click the  $\mathbf{v}$  button between the Home button and the bread crumb trail.

### <span id="page-10-2"></span>**Bread crumb trail**

A breadcrumb trail, located at the top of the page, shows the path to the current page. You can click any item in the bread crumb trail to open the Main Menu.

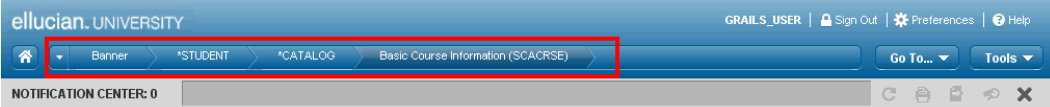

### <span id="page-10-3"></span>**Notification Center**

The Notification Center, located under the bread crumb trail, displays information such as:

- **•** Key block, page, and field error messages (including links to page-level errors)
- **•** System prompts
- **•** Successful save of data
- **•** Autohelp information
- **•** Confidential and deceased messages
- **•** Record-specific messages
- **•** Number of messages to be corrected to continue in the page

The following sample shows an error message in the Notification Center:

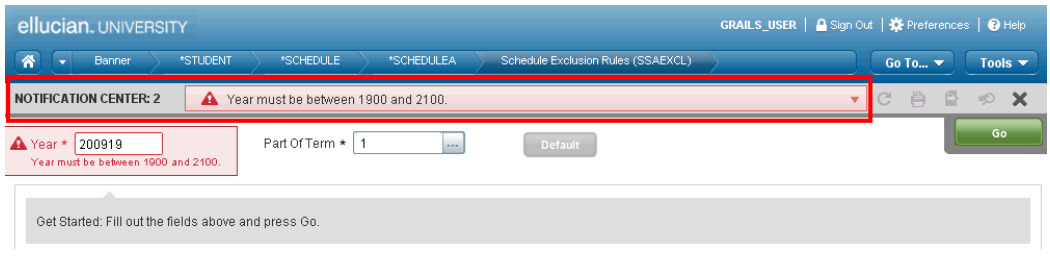

### <span id="page-11-0"></span>**Key block**

The first block on most pages contains key information. The key block determines what data is entered or displayed on the rest of the page. All information on the page refers to the key block. The key block stays on the page as subsequent sections are displayed.

When the cursor is in the key block, enterable fields in the key block are enabled. When you leave the key block, enterable fields in the key block are disabled.

### <span id="page-11-1"></span>**Sections**

Page are divided into sections that contain additional details for the key information. Each section contains related information.

If a section cannot be modified, the phrase *(READ ONLY)* is displayed next to the section name. If a user has a query-only role for an entire page, the phrase *(READ ONLY)* is displayed next to the name of each section.

Sections of data are accessed by scrolling up and down the page. Some sections are accessed by using tabs that group information in a meaningful way. Subtabs denote child records of a parent or master section.

### <span id="page-11-2"></span>**Buttons**

Banner 9.x pages include several buttons.

### <span id="page-11-3"></span>**Go To... button**

The **Go To**... button, located next to the bread crumb trail, provides quick navigation as follows:

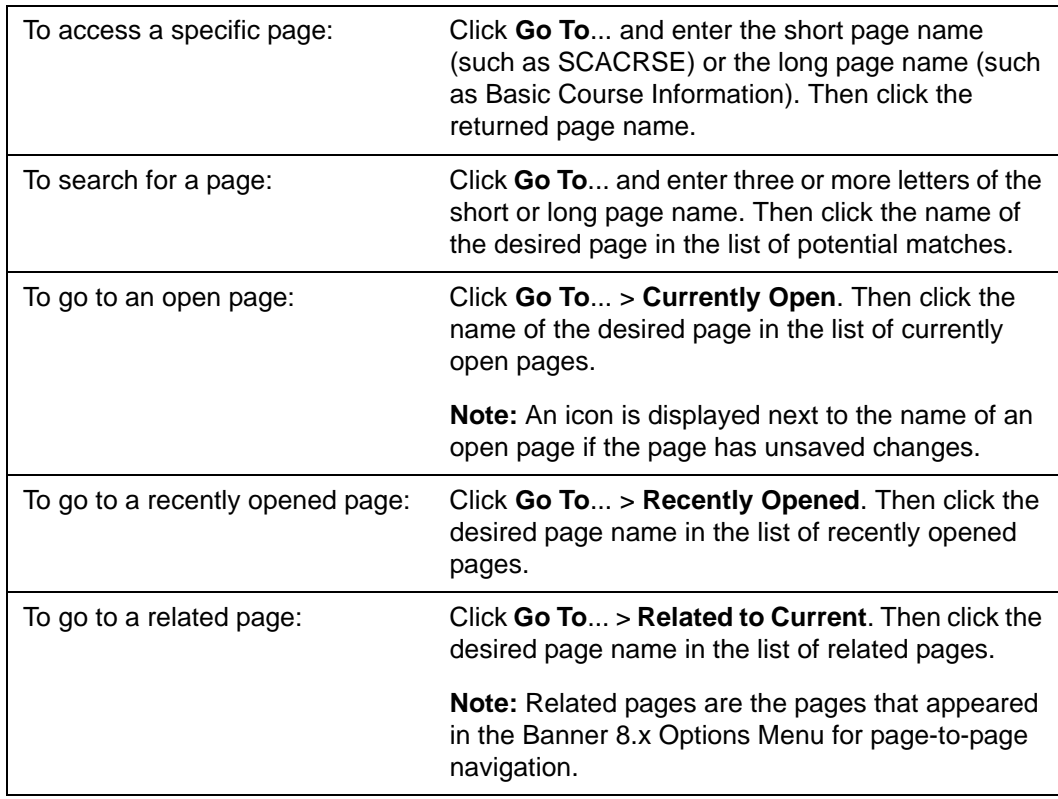

### <span id="page-12-0"></span>**Tools button**

The **Tools** button is located next to the **Go To...** button. Select **Tools > View > Item Properties** to view properties for the current field. The properties that are displayed depend on the type of field.

### <span id="page-12-1"></span>**Additional Information button**

If supplemental data can be entered for a section, the **Additional Information** button is displayed next to the section name. An active button is displayed as follows:

- **•** The button is displayed with lines if supplemental data can be entered for the record.
- **•** The button is displayed with a check mark if supplemental data already exists for the record.

If supplemental data cannot be entered for a section, the button is not displayed.

Refer to ["Supplemental Data Engine" on page 26](#page-25-3) for more details.

### <span id="page-13-0"></span>**Insert button**

The **+ Insert** button, located at the bottom of some sections, is used to add a record in that section.

### <span id="page-13-1"></span>**Collapse and expand buttons**

The  $\rightarrow$  and  $\rightarrow$  buttons are alternately located to the left of the section name. Use the  $\rightarrow$ button to collapse the section. Use the  $\blacktriangleright$  button to expand the section.

### <span id="page-13-2"></span>**Section navigation buttons**

The **Extra Section and <b>Extra Previous Section** button are located at the bottom of each page. Use the **Next Section** button to navigate to the next section of data. Use the **Fig. 2 Previous Section** button to navigate to the previous section of data.

### <span id="page-13-3"></span>**Required fields**

An asterisk (\*) displayed next to a section name indicates the section contains a field that requires a value before you save the record.

An asterisk (\*) displayed next to a field name indicates the field requires a value before you continue on the page.

### <span id="page-13-4"></span>**Field display options**

In sections that have multiple records, you can mouse over a field label to display the button next to the field label. This button displays sort options (if available) and a list of fields in the section. You can:

- **•** Select the **Sort Ascending** option (if available) to sort records in ascending order, based on the field value.
- **•** Select the **Sort Descending** option (if available) to sort records in descending order, based on the field value.
- **•** Select the check box next to a field name to display the field label in the section, or clear the check box next to a field name to remove the field label from the section.

The following example shows the display options for the **Source** field. You can sort in ascending order, sort in descending order, and choose whether the **Source** and/or **Agreement Date** fields should be displayed.

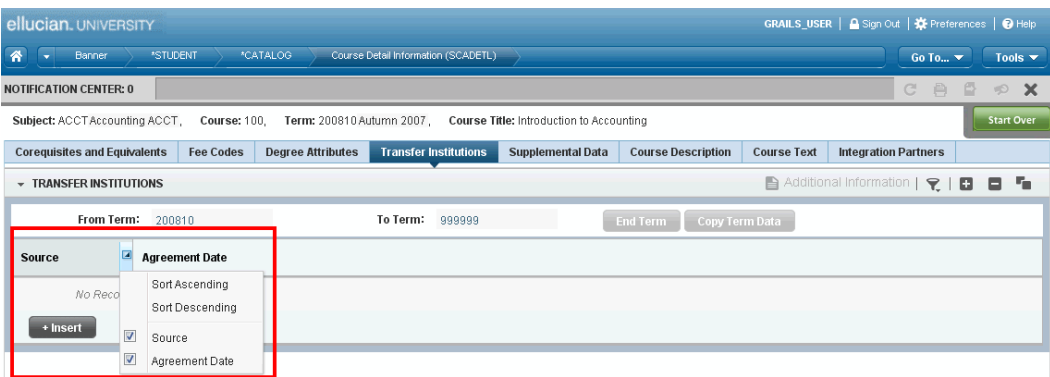

If values for a field can be sorted, an up or down arrow next to the field name indicates the current sort order for the field. You can click the field label to reverse the sort order.

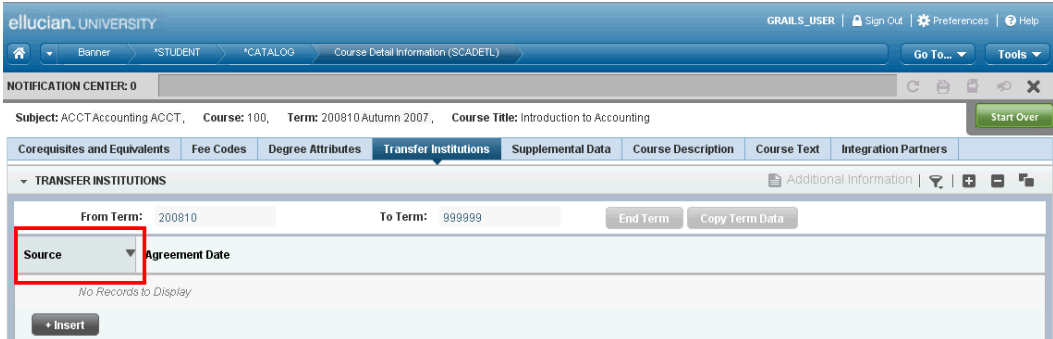

### <span id="page-14-0"></span>**Dates**

Each Banner 9.x application has a messages.properties file. Settings in this file determine how dates are entered and displayed. If you enter two or more characters for a date, Banner uses these settings to auto-complete the date.

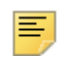

**Note:** If you enter a single, non-numeric value for the date, Banner 9.x displays the system date.

### <span id="page-15-0"></span>**Lookups**

The lookup feature allows you to quickly look up a value for a field. The **Lookup** button next to a field indicates the field has the lookup feature.

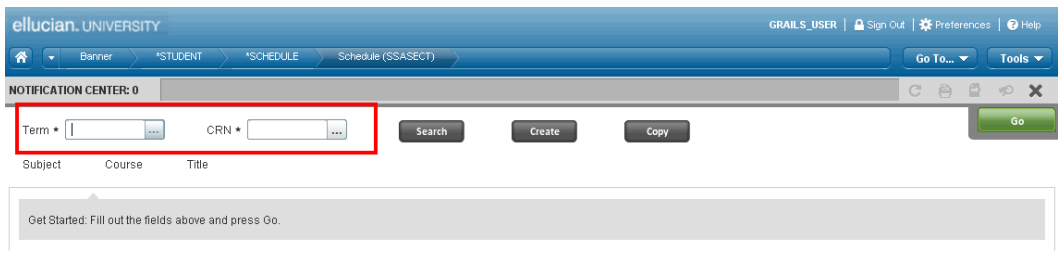

As you enter a value in a field that has the lookup feature, a list of potential matches is displayed. You can select a value from the lookup results.

You can also click the **LLookup** button, enter a filter value, and press Enter to display results that match the filter criteria. Select a value and click **OK**, or double-click a value to return the value to the calling page.

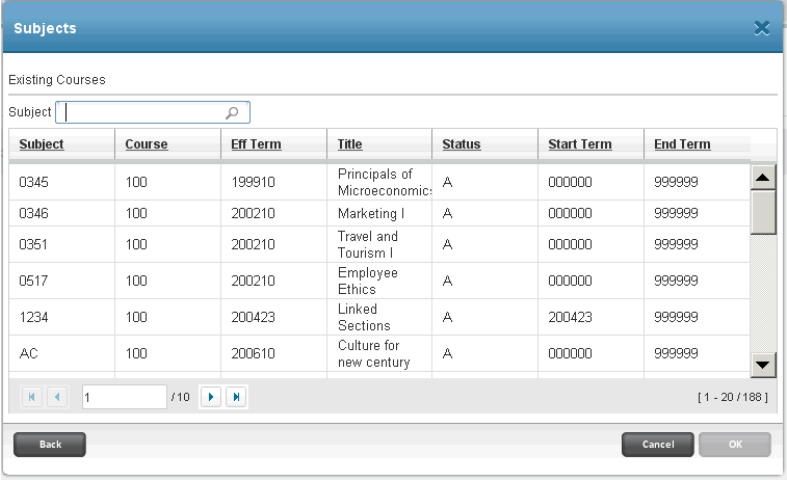

### <span id="page-16-0"></span>**Filtering**

You can filter data in a section if there is an active **Filter** button next to the section name. Use the following steps to filter data in a section.

1. Click the active **Filter** button for the section.

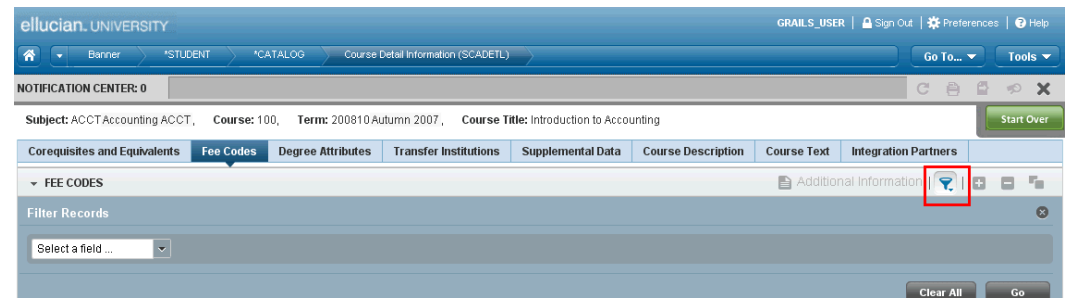

**2.** Choose the field you want to filter from the **Select a field...** drop-down list.

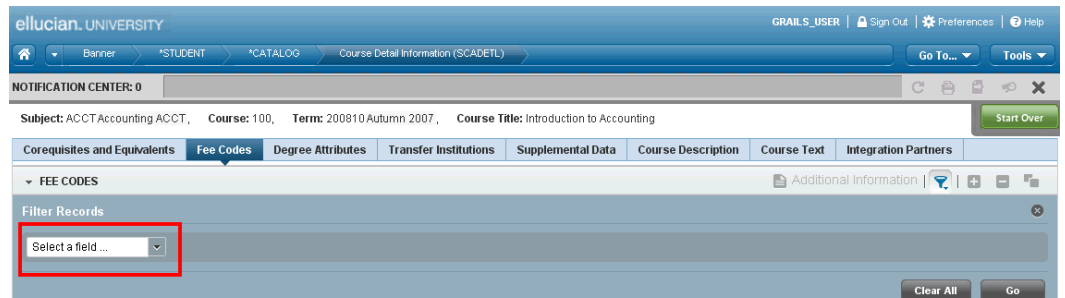

**3.** Choose an operator from the **Contains** drop-down list.

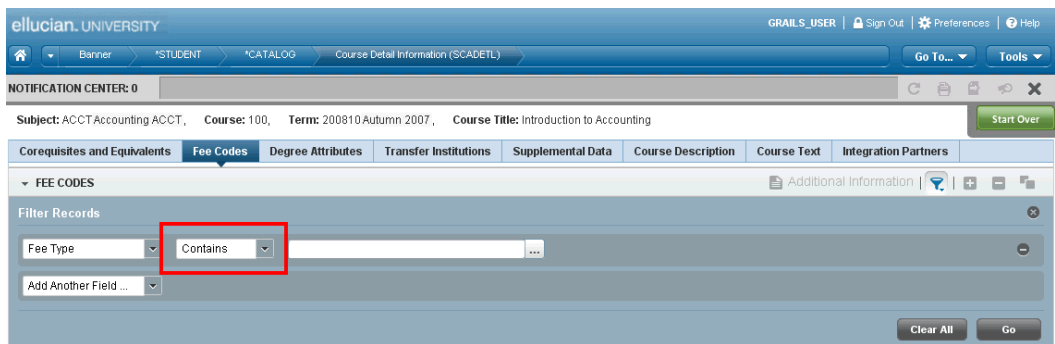

The available operators depend on the type of field (numeric, alphanumeric, date, check box, or other). For example, the Contains operator is available for alphanumeric and other fields only.

The Between operator includes the values entered. For example, for codes "between" 1 and 5, the values 1, 2, 3, 4, and 5 are considered.

Required fields do not use the Is Null and Is Not Null operators.

**4.** Enter a value for the field that you selected.

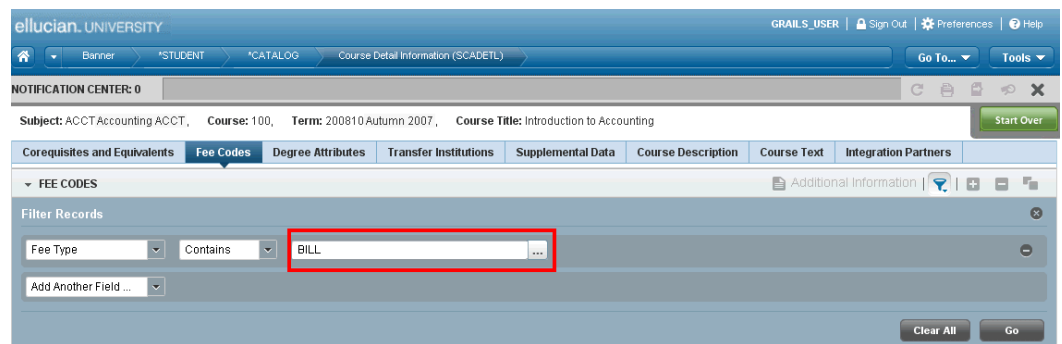

- **5.** (Optional) If you want to add another field to the filter criteria, choose a field from the **Add Another Field...** field, select an operator, and enter a value for the field that you selected. Repeat this step until all filter criteria are entered.
- **6.** (Optional) If you want to remove a filter criteria, click **Remove** next to the filter criteria.
- **7.** (Optional) If you want to remove all filter criteria, click **Clear All**. Then re-enter the filter criteria.
- **8.** When all filter criteria are entered, click **Go** to display the filter results.

The number of records retrieved is displayed at the top of the section.

If the results for a field can be sorted, an up or down arrow is displayed next to the field name. You can reverse the sort order by clicking the field label.

- **9.** (Optional) If you want to perform another filter, click **Filter Again**.
- **10.** (Optional) If you want to close the filter and display all unfiltered records, click  $\mathbf{x}$ **Display all unfiltered results**.

**Note:** The **x Display all unfiltered results** button is not available on pages that open to the Filter Record window.

### <span id="page-18-0"></span>**Advanced filtering**

Advanced filtering is implemented on Banner 9.x query pages. You can perform an advanced filter on any fields on these pages. Use the following steps to perform advanced filtering.

**1.** Access a page that uses advanced filtering. The Filter Records section is displayed.

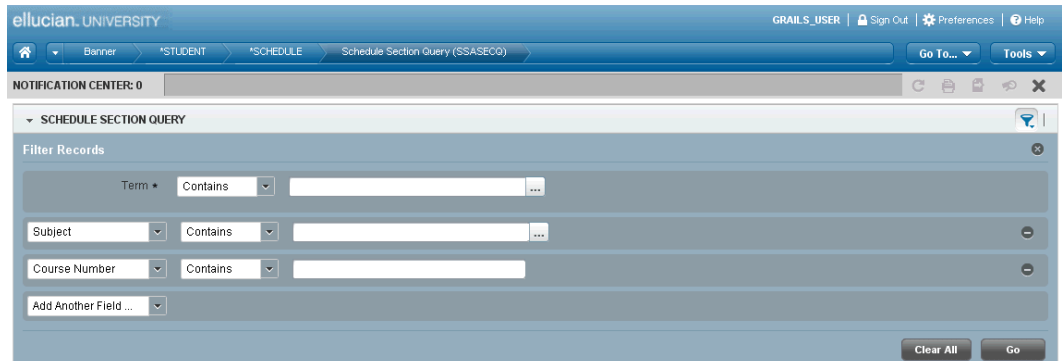

- **2.** For each displayed filter field:
	- **2.1.** Choose an operator from the **Contains** drop-down list.

The available operators depend on the type of field (numeric, alphanumeric, date, check box, or other). For example, the Contains operator is available for alphanumeric and other fields only.

The Between operator includes the values entered. For example, for codes "between" 1 and 5, the values 1, 2, 3, 4, and 5 are considered.

Required fields do not use the Is Null and Is Not Null operators.

- **2.2.** Enter a value for the field.
- **3.** (Optional) If you want to add another field to the filter criteria, choose a field from the **Add Another Field...** field, select an operator, and enter a value for the field that you selected. Repeat this step until all filter criteria are entered.
- **4.** (Optional) If you want to remove a filter criteria, click **Remove** next to the filter criteria.
- **5.** (Optional) If you want to remove all filter criteria, click **Clear All**. Then re-enter the filter criteria.
- **6.** When all filter criteria are entered, click **Go** to display the filter results.

The number of records retrieved is displayed at the top of the section.

If the results for a field can be sorted, an up or down arrow is displayed next to the field name. You can reverse the sort order by clicking the field label.

- **7.** (Optional) If you want to perform another filter, click **Filter Again**.
- **8.** When you have the results you want, choose a record and click **Select** to return the data to the calling page, or click **Cancel** to cancel the filter.

**Note:** If the page was accessed directly, the **Cancel** and **Select** buttons are disabled.

### <span id="page-19-0"></span>**Help**

Banner 9.x provides online help for pages, fields, and task. Banner 9.x also lists item properties for the field where the cursor is currently located.

### <span id="page-19-1"></span>**Online help**

**Note:** Your site administrator installs and configures online help. Instructions are contained in the *Banner Middle Tier Implementation Guide*.

Banner online help contains information about the pages, fields, and tasks for a specific Banner application. Online help is accessed in a web browser through Banner.

Help can also be made available offline by downloading a .zip file of online help for a Banner application and installing it on your local computer. You can use offline help even when you are not connected to Banner.

Help, whether accessed through Banner or locally, for each application includes a .pdf file that contains the same information in a print-ready format.

#### Access online help for the current page

Click **Help** in the upper right corner to access online help for the current Banner page.

#### Browse to another page

When you are in online help, use the following steps to display help for another page in the application.

- **1.** Click  $\boxed{\blacksquare}$  in the upper left corner of the help page.
- **2.** Select the **Contents** tab.
- **3.** Browse to and click the name of the desired page.

#### Search for topics

When you are in online help, use the following steps to search online help in the application.

- **1.** Click  $\boxed{\blacksquare}$  in the upper left corner of the help page.
- **2.** Select the **Search** tab.
- **3.** Enter the search string.
- **4.** Click **Go**.
- **5.** Select the desired page from the displayed list.

### <span id="page-20-0"></span>**Item Properties**

Item Properties lists all properties for the field where the cursor is currently located. Item properties include the field's internal database name, whether it is required, type of data (character or numeric), and maximum length. The specific properties that are displayed depend on the type of field.

To display Item Properties for a field, place the cursor in the field and select **Tools > View > Item Properties**.

## <span id="page-21-0"></span>**Advanced Features**

This chapter describes advanced Banner® 9.x features.

### <span id="page-21-1"></span>**Menu maintenance**

The Banner 9.x administrative and self-service menus provide easy access to administrative and self-service pages. The following sections give the steps for adding menu options to the administrative and self-service menus.

### <span id="page-21-2"></span>**Add a menu option to the administrative menu**

The administrative menu lets you select a product, application, and administrative page. The following graphic shows an example:

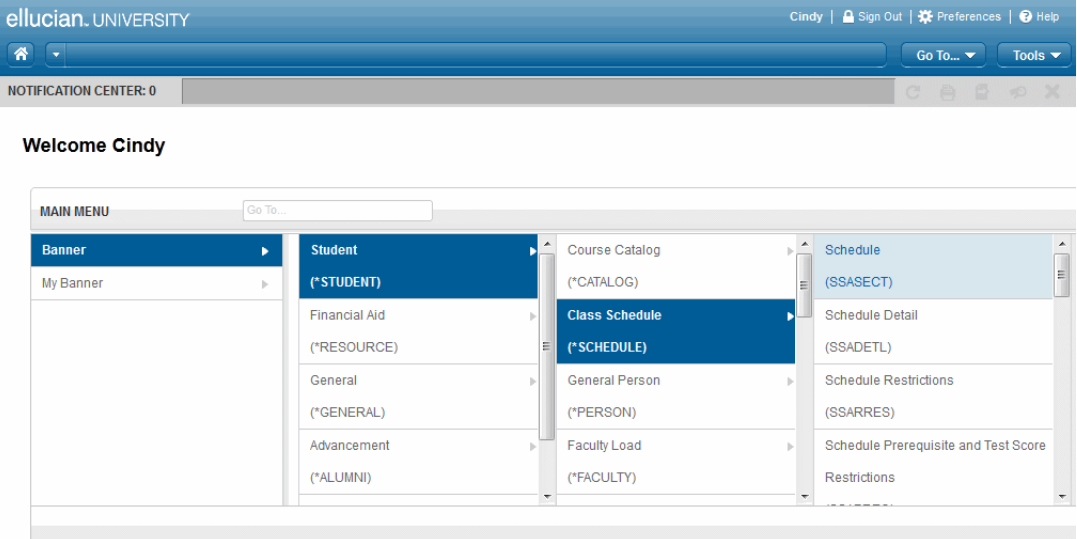

There are two ways to add an option to the Banner 9.x administrative menu.You can manually define the display option for a page by using the Object Maintenance (GUAOBJS) page, or you can rebuild the menu.

#### *Method 1 - Manually define the display option for a page*

Use the following steps to manually define the option that displays a Banner 9.x page on the administrative menu.

- **1.** Access the Banner9 Module and Page Maintenance (GUAPAGE) page in Banner 8.x.
- **2.** Verify that the Banner 9.x page is defined on GUAPAGE.
- **3.** Access the Object Maintenance (GUAOBJS) page in Banner 8.x.
- **4.** Scroll to or query the Banner 9.x page.
- **5.** Set the **Banner8/Banner9 Display Option** to one of the following values:

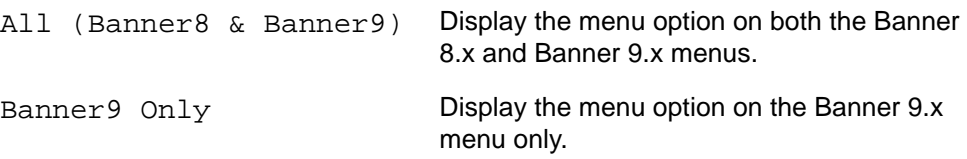

**6.** Make sure that all parent menus for the page (going back to the Main Menu) have the **Banner8/Banner9 Display Option** set to one of the following values:

All (Banner8 & Banner9) Banner9 Only

Example: The Basic Course Information (SCACRSE) page is displayed using the following menus: Student (\*STUDENT) > Course Catalog (\*CATALOG). Both the \*STUDENT and \*CATALOG menus need **Banner8/Banner9 Display Option** set to All (Banner8 & Banner9) or Banner9 Only.

- **7.** Save all changes on GUAOBJS.
- **8.** Access the Banner 9.x administrative menu and test the link for the new menu option.

#### *Method 2 - Rebuild the administrative menu*

The menu option for a page is added to the Banner 9.x administrative menu when the menu is rebuilt. The administrative menu is automatically rebuilt whenever the following changes are made:

- **•** An object description is changed on the Object Maintenance (GUAOBJS) page.
- **•** A menu item is changed on the Menu Maintenance (GUTGMNU) page.

The Banner 9.x page must be defined on GUAPAGE before the menu is rebuilt. Based on the presence of a GUAPAGE record, the rebuild automatically sets the **Banner8/Banner9 Display Option** on GUAOBJS to the correct value for the new page.

After the menu is rebuilt, test the link for the new menu option.

### <span id="page-22-0"></span>**Disable a menu option on the Banner 8.x administrative menu**

In some cases, the Banner 8.x version of a page is still supported after the page is converted to Banner 9.x. Use the following steps if you want to remove the Banner 8.x version of the page from the Banner 8.x administrative menu.

- **1.** Access the Object Maintenance (GUAOBJS) page in Banner 8.x.
- **2.** Scroll to or query the page that you want to update.
- **3.** Update the **Banner8/Banner 9 Display Option** to Banner9 Only.
- **4.** Save all changes on GUAOBJS.
- **5.** Log out of Banner 8.x.
- **6.** Log in to Banner 8.x again.
- **7.** Verify that the administrative menu no longer displays an option for the page.

#### <span id="page-23-0"></span>**Add a menu option to the self-service menu**

The self-service menu lets you select a select a product, application, and self-service page. The following graphic shows an example:

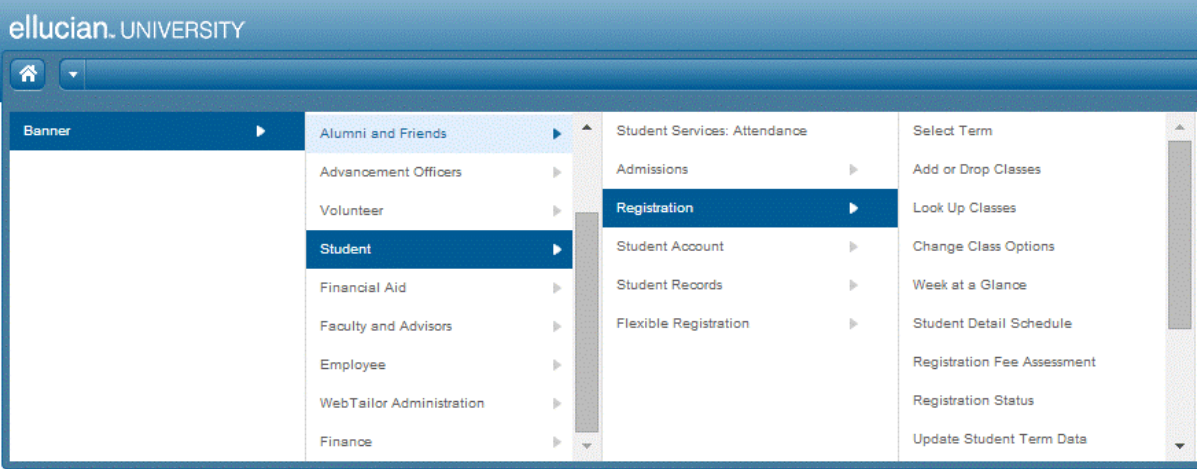

The self-service menu is maintained in Banner Web Tailor. Use the following steps to add an option to the self-service menu.

- **1.** Access Banner Web Tailor 8.x.
- **2.** Select **Menu Items** on the Web Tailor Menu.
- **3.** In the **Search by Name** field, enter the name of the menu where you want to add the menu option.

Example: Enter bmenu. P\_MainMnu if you want to add the menu option to the toplevel menu.

- **4.** Click **Search**.
- **5.** Click the link for the menu name in the list of search results.
- **6.** Click **Add a New Menu Item**.

**7.** Enter the following information on the Create a New Menu Item page:

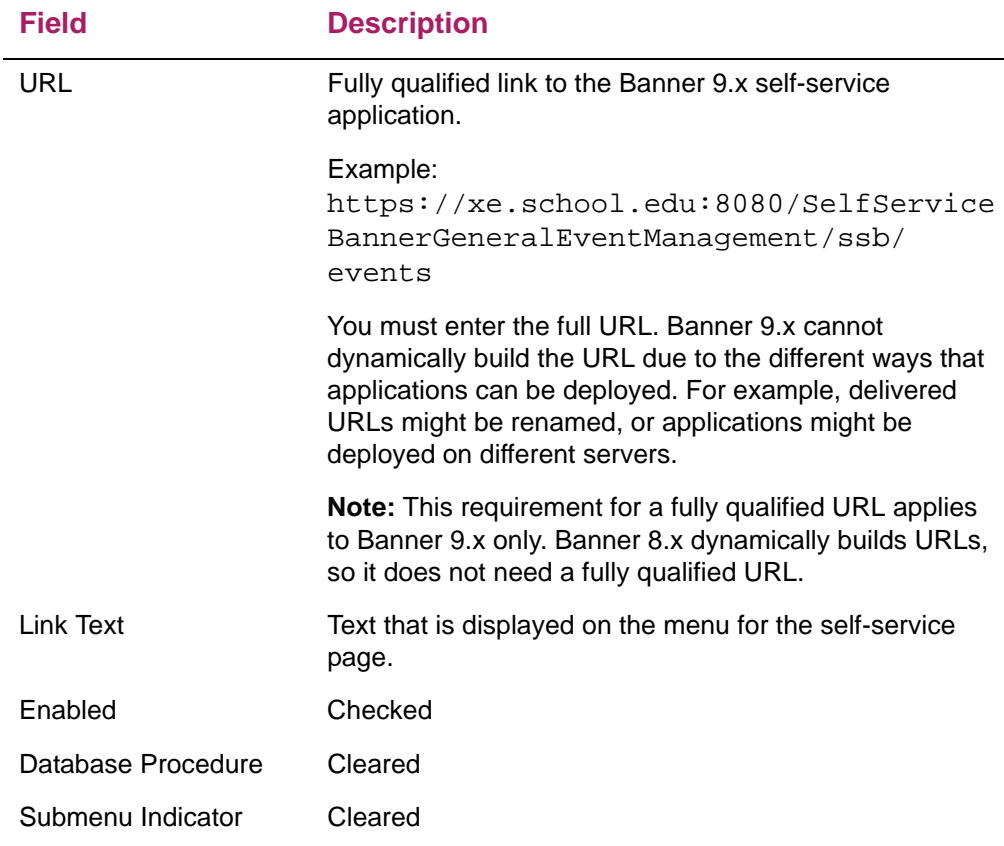

- **8.** Click **Submit Changes**.
- **9.** Access the Banner 9.x self-service menu and test the link for the new menu option.

### <span id="page-24-0"></span>**Value-Based Security**

Banner's Value-Based Security (VBS) uses Oracle's Fine-Grained Access Control (FGAC) to provide row-level security to Banner data. VBS includes the following features:

- **•** Security is implemented once and enforced by all products and tools that access the database.
- **•** Flexible group rules can be developed and maintained for business profiles and users. You can set up and change FGAC security definitions as business practices change.
- **•** FGAC security applies to all Banner processing, including Banner 9.x administrative and self-service applications.
- **•** Users, individual Banner processes, and jobs can be excluded from FGAC security.
- **•** FGAC security rules (predicates) can include one or multiple columns. Oracle table rows can also be secured based on column values or other data elements.

Banner 8.x pages are used to establish FGAC policy rules on a table, table relationships, and user access rules.

If a self-service user has an Oracle username, the database connections is proxied for that user. This means that FGAC rules may apply, and the audit trail should reflect the actual user. If the user does not have an Oracle username, then FGAC is not in effect.

### <span id="page-25-3"></span><span id="page-25-0"></span>**Supplemental Data Engine**

The Supplemental Data Engine (SDE) allows you to store data that is not part of the existing Banner data model. The new data is displayed in the Additional Information window.

If supplemental data exists for a section of a page, the **Additional Information** button is displayed next to the section name. The button opens the Additional Information window where information can be viewed, edited, or added. When information is added or changed, you are prompted to save the changes now or later. You can continue to work on the primary page.

The following example shows a sample Additional Information window. Your institution defines the data that is entered in this window.

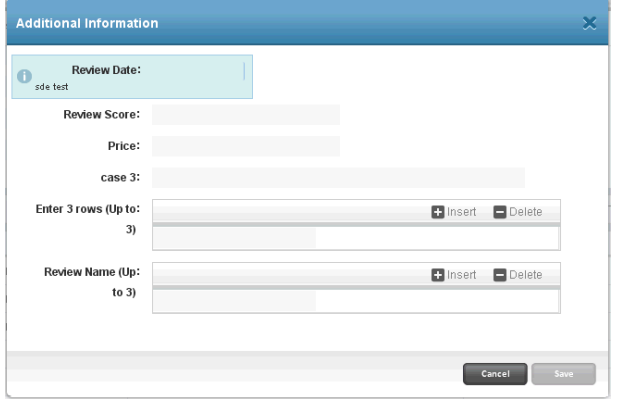

### <span id="page-25-1"></span>**Multi-Entity Processing**

Multi-Entity Processing (MEP) is available with Banner 9.x.

### <span id="page-25-2"></span>**Examples**

Banner is set up with two institutions: Banner University and Alternate University.

#### *Scenario 1 - User is assigned to both institutions*

When the user logs in, the Multi-Entity Processing window shows both institutions:

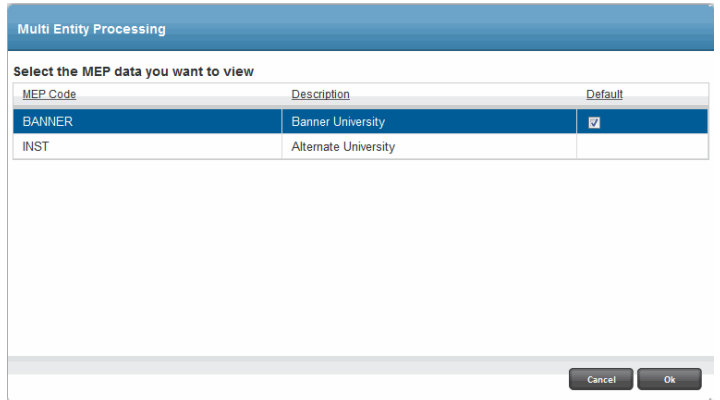

The user can take one of the following actions:

- **•** Select one of the institutions, click **Ok**, and continue to the Main Menu.
- **•** *Not* select an institution, click **Ok**, and be logged in to the default institution.
- **•** Click **Cancel**, and be logged in to the default institution.

The **Default** indicator identifies the default institution for the user. A user can only have one default institution.

#### *Scenario 2 - User is assigned to one institution*

When the user logs in, the user is automatically logged in to the assigned institution. The header displays the assigned institution.

#### *Scenario 3 - User is not assigned to any institution*

When the user logs in, the user is automatically logged in to the default institution.

#### <span id="page-26-0"></span>**Institution assignments**

The Oracle/Banner VPD Security Maintenance (GSAVPDI) page defines institution information:

- **•** The **Institution Codes** tab shows the institution codes that are defined for an installation. The **System Default** indicator identifies the default institution.
- **•** The **User Assignment** tab shows all users, their institution assignments, and their default or home institution.

If your institution allows cross-institution viewing on specific pages, you can switch institutions without leaving the page. Refer to "How to Switch Between Institution Codes" in the *Multi-Entity Processing Implementation Guide*. In Banner 9.x, the **(Change)** link is located in the top right corner of the page.

### <span id="page-27-0"></span>**Data masking**

Data masking is used to partially or completely obscure data in selected fields.

The GORDMSK table stores application, block, and column information for data masking. A Banner 9.x script populates the fields that are used with Banner 9.x. The script can be run at any time.

### <span id="page-27-1"></span>**Determine the block ID and the item ID**

A masking rule for a Banner 9.x page requires the block ID and item ID for the data that is being masked. Use the following steps to determine the block ID and item ID.

- **1.** Log in to Banner 9.x.
- **2.** Access the Banner page where you want to mask data.
- **3.** Navigate to the field to be masked.
- **4.** Select **Tools > View > Item Properties**.
- **5.** View the displayed values for the block ID and item ID.

These values will be entered on GORDMSK in the **Banner9 Block ID** and **Banner9 Item ID** fields.

#### <span id="page-27-2"></span>**Create a masking rule**

The GORDMSK page is used to create masking rules for both Banner 9.x pages and Banner 8.x pages. The following instructions apply to masking rules for Banner 9.x pages only, *not* to masking rules for Banner 8.x pages.

The specific steps to mask a field on a Banner 9.x page depend on whether the field is already masked on the corresponding Banner 8.x page. The following sections give masking steps if the field *is not* masked in Banner 8.x, and masking steps if the field *is* masked in Banner 8.x.

#### If the field *is not* masked in Banner 8.x

Use the following steps to mask a field on a Banner 9.x page if the corresponding Banner 8.x page does not exist, or if the field is not masked on the corresponding Banner 8.x page.

- **1.** Access the Object Maintenance (GUAOBJS) page in Banner 8.x.
- **2.** Verify that the Banner 9.x page is defined on GUAOBJS.
- **3.** Access the Data Display Mask Columns (GORDMCL) page in Banner 8.x.

**4.** Verify that the Banner 9.x page has at least one row on GORDMCL. Data in the row can be arbitrary, but the following values are recommended if no other row exists:

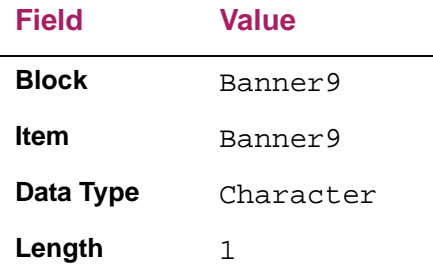

- **5.** Access the Banner9 Module and Page Maintenance (GUAPAGE) page in Banner 8.x.
- **6.** Verify that the Banner 9.x page is defined on GUAPAGE.
- **7.** Access the Data Display Masking Rules (GORDMSK) page in Banner 8.x.
- **8.** Enter the object code for the Banner 9.x page in the **Object** field.
- **9.** Go to the next block.
- **10.** Enter the following data for the field that is being masked:

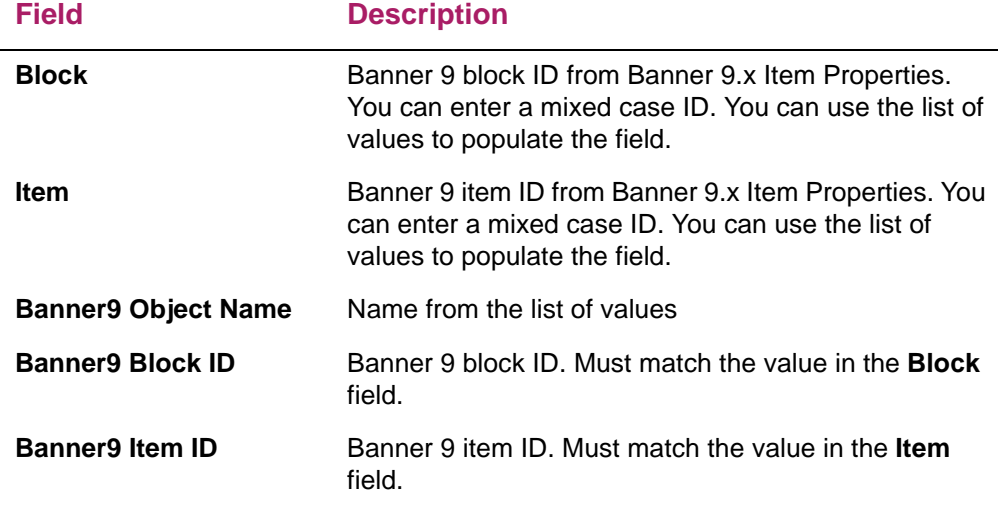

- **11.** Set up other masking criteria as needed (for example, visibility and conceal).
- **12.** Save all changes on GORDMSK.

#### If the field *is* masked in Banner 8.x

Use the following steps to mask a field on a Banner 9.x page if the field is already masked on the corresponding Banner 8.x page.

- **1.** Access the Banner9 Module and Page Maintenance (GUAPAGE) page in Banner 8.x.
- **2.** Verify that the Banner 9.x page is defined on GUAPAGE.
- **3.** Access the Data Display Masking Rules (GORDMSK) page in Banner 8.x.
- **4.** Enter the object code for the Banner 9.x page in the **Object** field.
- **5.** Go to the next block.
- **6.** Verify that there is a masking rule for the field on the corresponding Banner 8.x page. The **Block** field displays the Banner 8.x block ID. The **Item** field displays the Banner 9.x item ID.
- **7.** Enter the following data:

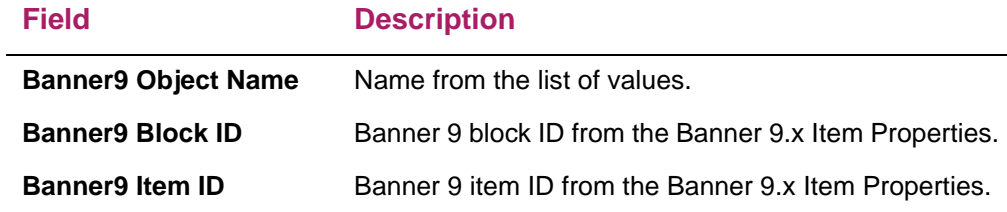

- **8.** Set up other masking criteria as needed (for example, visibility and conceal).
- **9.** Save all changes on GORDMSK.

### <span id="page-29-0"></span>**Object maintenance**

The following tables and page are used to maintain Banner 9.x objects:

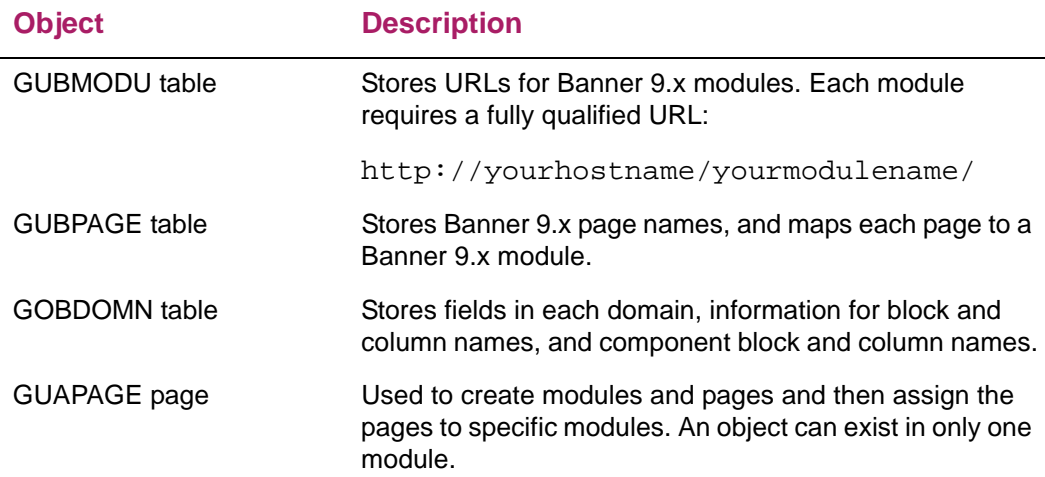

### <span id="page-30-0"></span>**Security auditing**

The following objects are used for Banner 9.x security auditing:

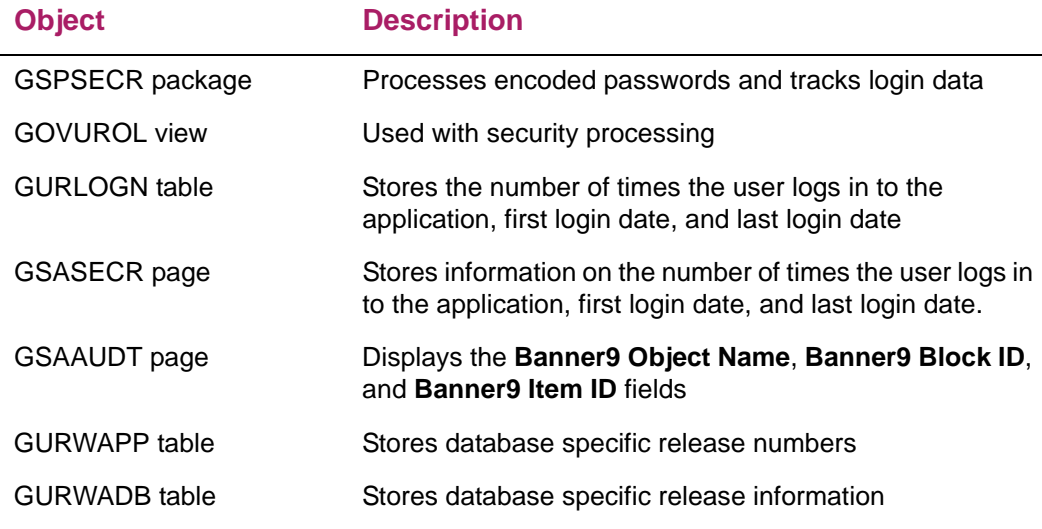

### <span id="page-30-1"></span>**Related pages**

The **Go To**... > **Related to Current** button displays a list of related pages that a user can access from the currently displayed page. Related pages in Banner 9.x are the same as the pages that are displayed on the Options Menu in Banner 8.x.

A page must exist in Banner 9.x for it to be displayed on the list of related pages. In addition, the related page must be defined on the Options Maintenance (GUAOPTM) page in Banner 8.x with an option rule as follows:

**•** The rule must have a **Type Indicator** of L (Trigger Calling Form) and a **Trigger Name** of GOTO\_Form.

or

• The rule must have a **Type Indicator** of F (Form).

### <span id="page-30-2"></span>**Data extract**

You can extract data from a Banner 9.x page to an Excel spreadsheet (.xls). You can then graph and report the extracted Banner data.

**Note:** This feature is only available on pages that have a key block.

### <span id="page-31-0"></span>**Enable the data extract option**

The data extract option must first be enabled. Use the **Data Extract Option** field on the Object Maintenance (GUAOBJS) page to enable the data extract option for a page. You can set the option to extract both key data and detail data, or detail data only. You can enable the option on any Banner 9.x page that has a key block.

### <span id="page-31-1"></span>**Extract data**

After the data extract option is enabled, use the following steps to extract data on a Banner 9.x page.

- **1.** Access the Banner 9.x page that has the data you want to extract.
- **2.** Enter data in the key block.
- **3.** Click **Go** to display the desired records.

If the data extract option is enabled, the **Data Extract** button is enabled.

- **4.** Click **Data Extract** to display the Data Extract window.
- **5.** Select **Excel Spreadsheet (.xls)** as the file format.
- **6.** Click **Next**.
- **7.** Select that data that you want to extract.

By default, all data are selected. You can clear any check boxes, if you wish.

- **8.** Click **Next**. to start the extract.
- **9.** After the data is extracted, click **Download or view the file.**
- **10.** Open the file or save the file as an Excel file (.xls).

## <span id="page-32-0"></span>**Terminology**

This chapter compares Banner® 8.x terminology with Banner 9.x terminology for the following languages:

- **•** English
- **•** Spanish
- **•** Portuguese (Brazil)
- **•** Arabic
- **•** French (France)
- **•** French (Canada)

E **Note:** Oracle Forms terminology is not used in Banner 9.x.

### <span id="page-32-1"></span>**English**

The following table compares Banner 8.x terminology with Banner 9.x terminology for an English implementation.

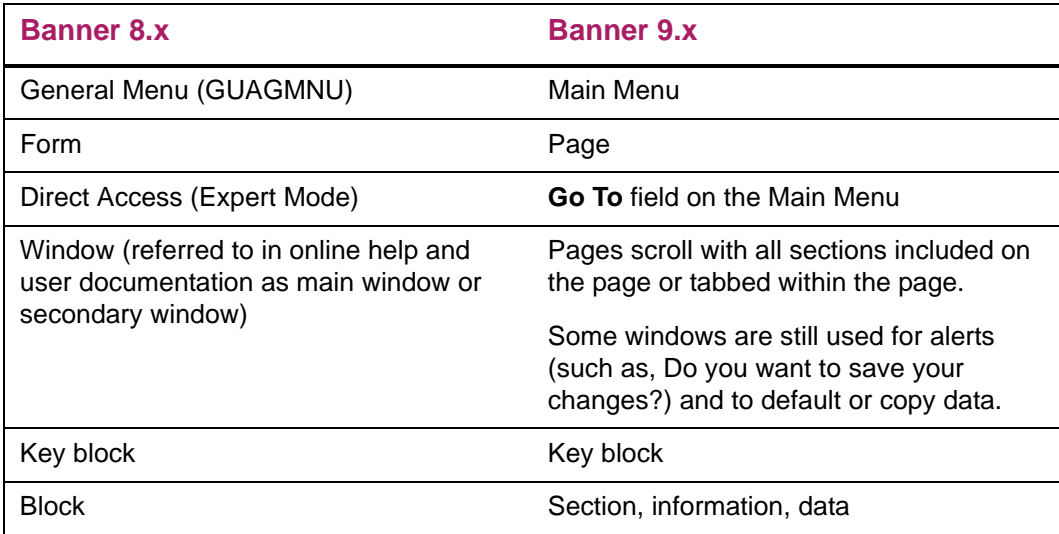

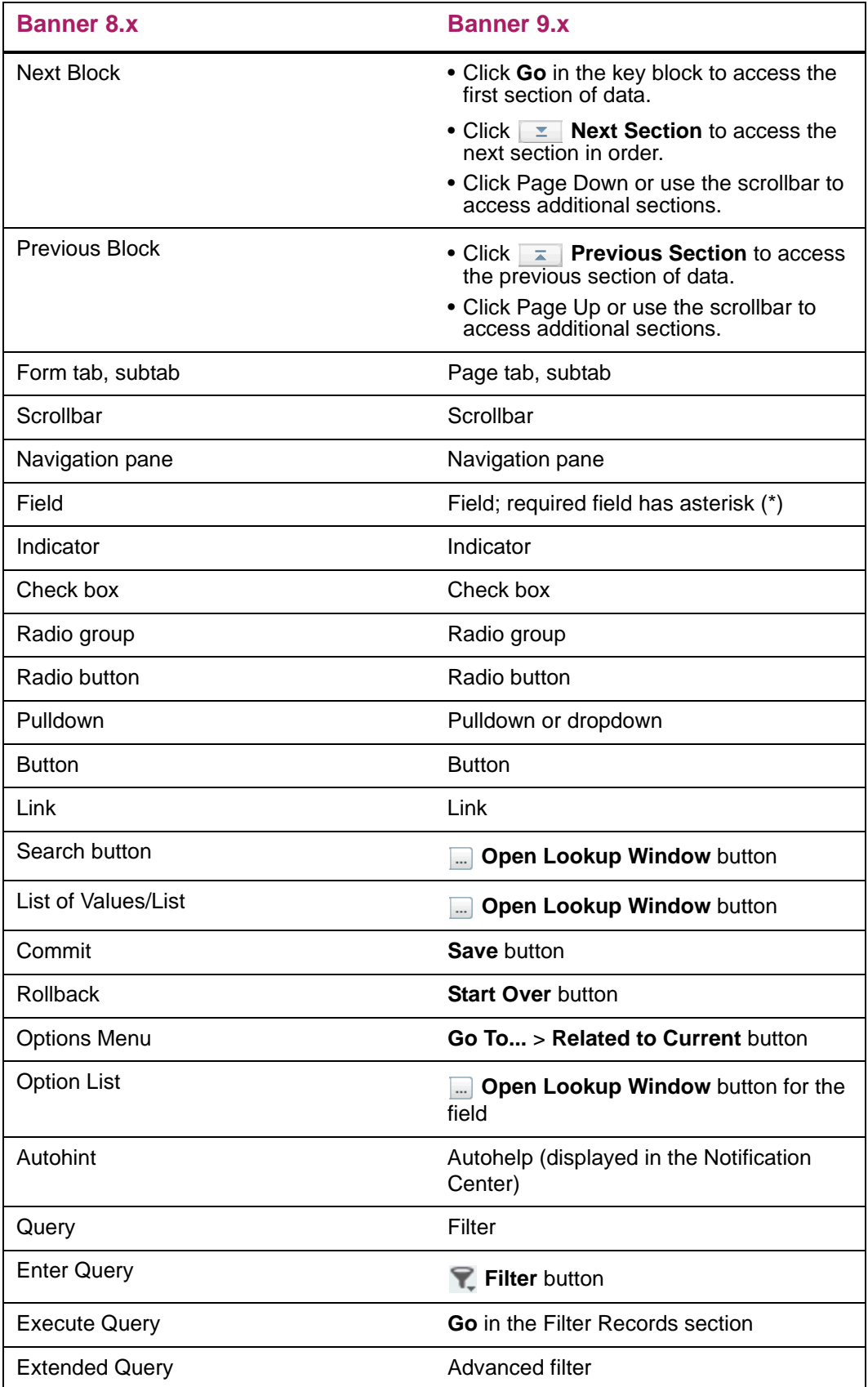

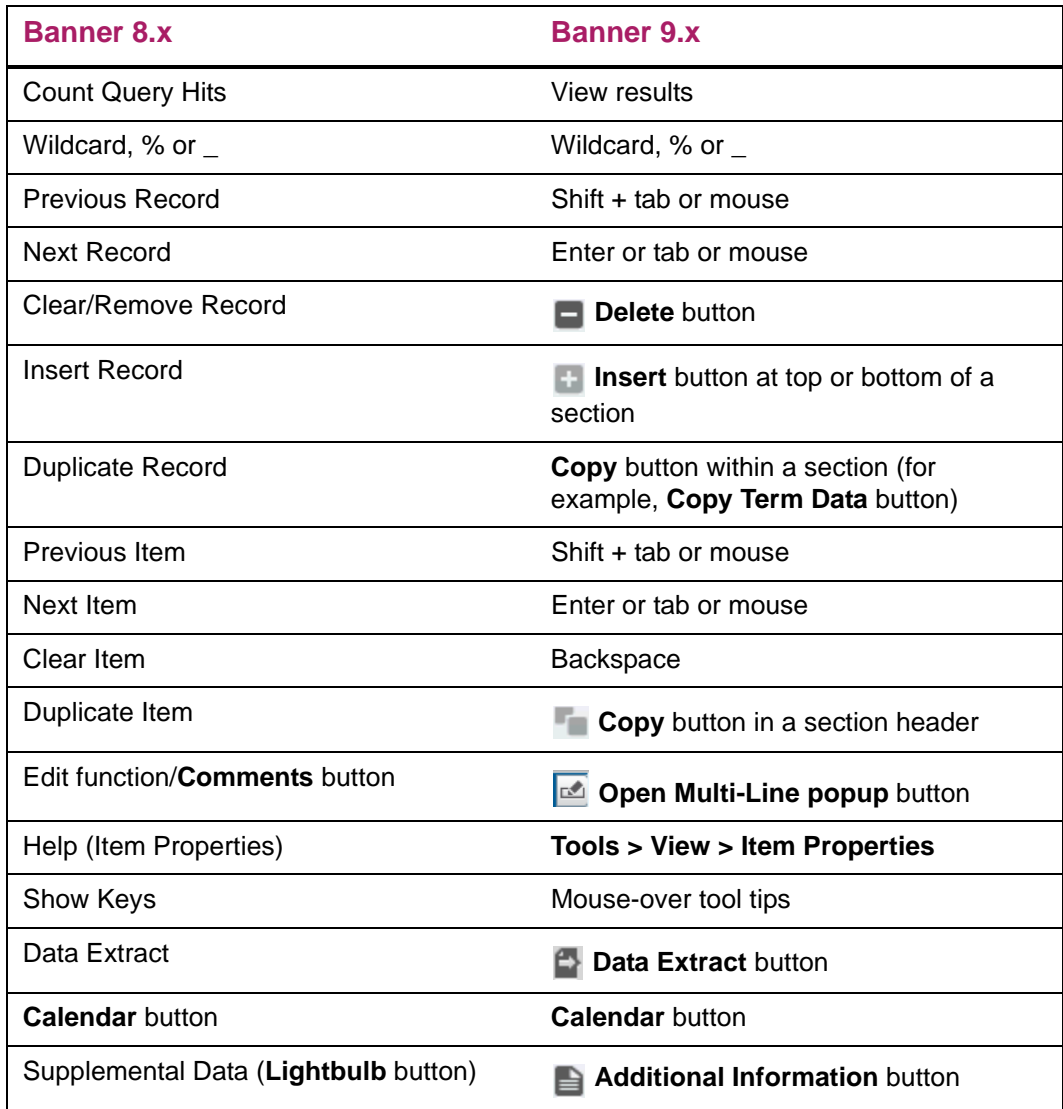

## <span id="page-34-0"></span>**Spanish**

La terminología de Oracle ya no se usa en Banner 9.x. Se lista una nueva terminología en un formato de "antes y después". Los términos anteriores se listan debajo de Banner 8.x. Los nuevos términos se listan debajo de Banner 9.x.

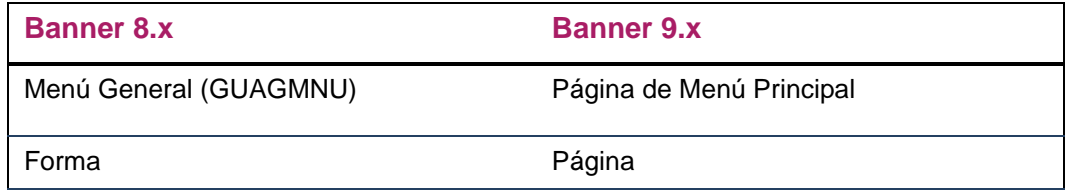

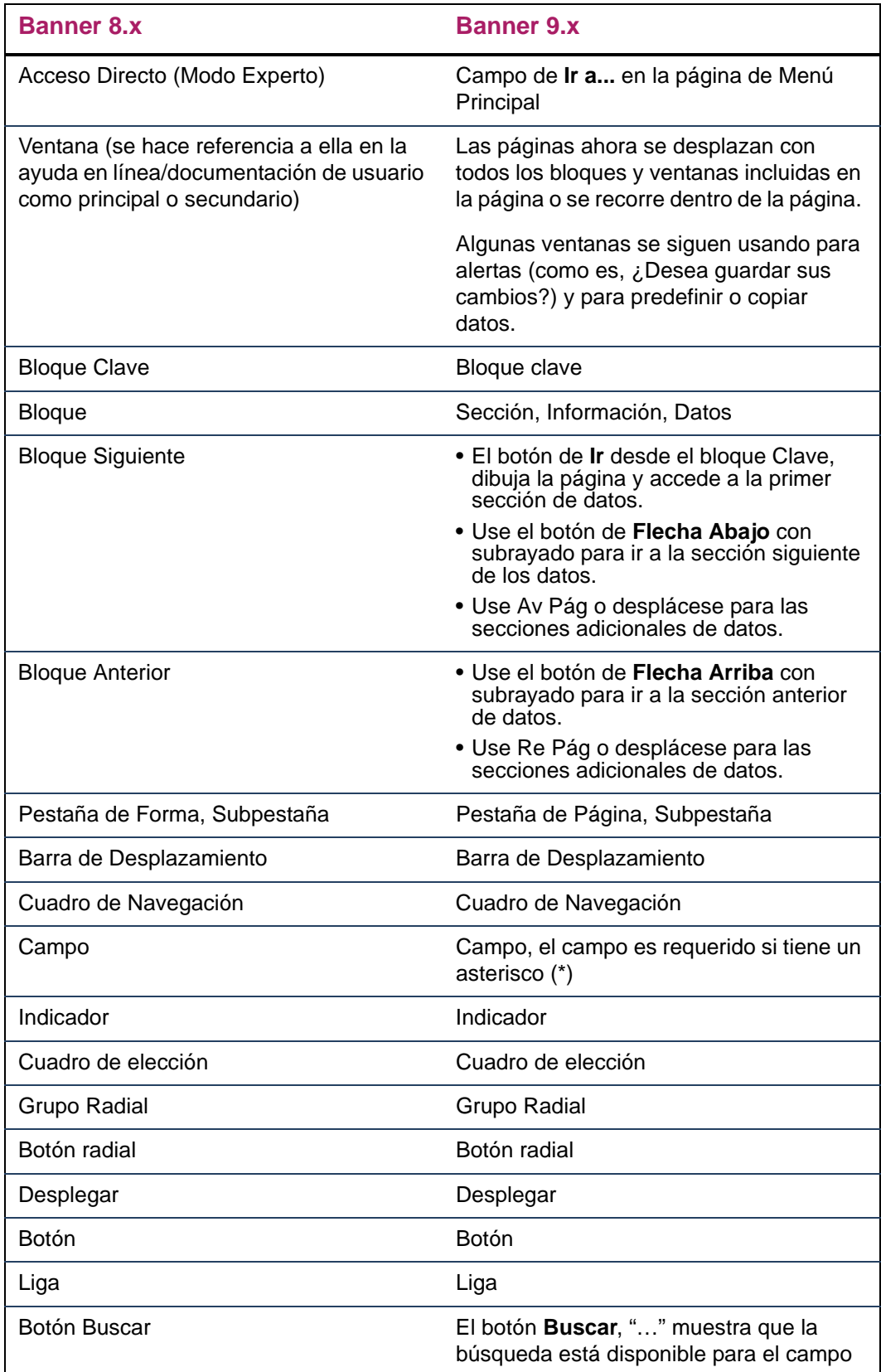

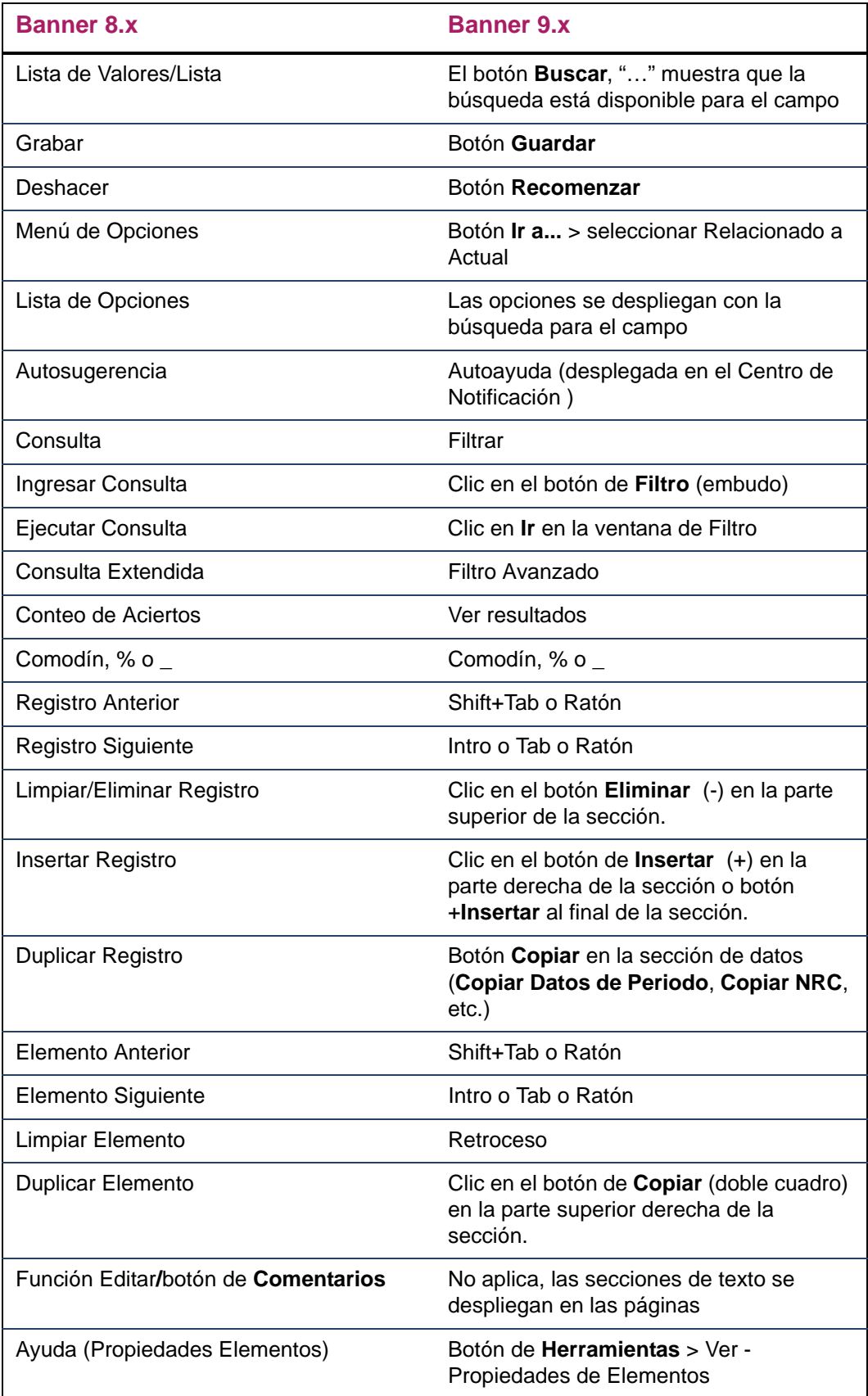

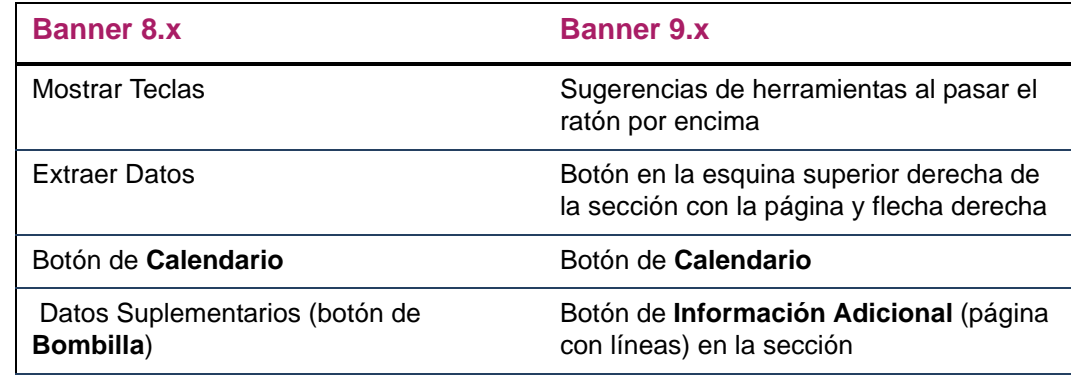

### <span id="page-37-0"></span>**Portuguese (Brazil)**

A terminologia da Oracle não é mais usada no Banner 9.x. Uma nova terminologia é apresentada abaixo no formato "antes e depois". Os termos anteriores são apresentados no Banner 8.x. Os termos novos são apresentados no Banner 9.x.

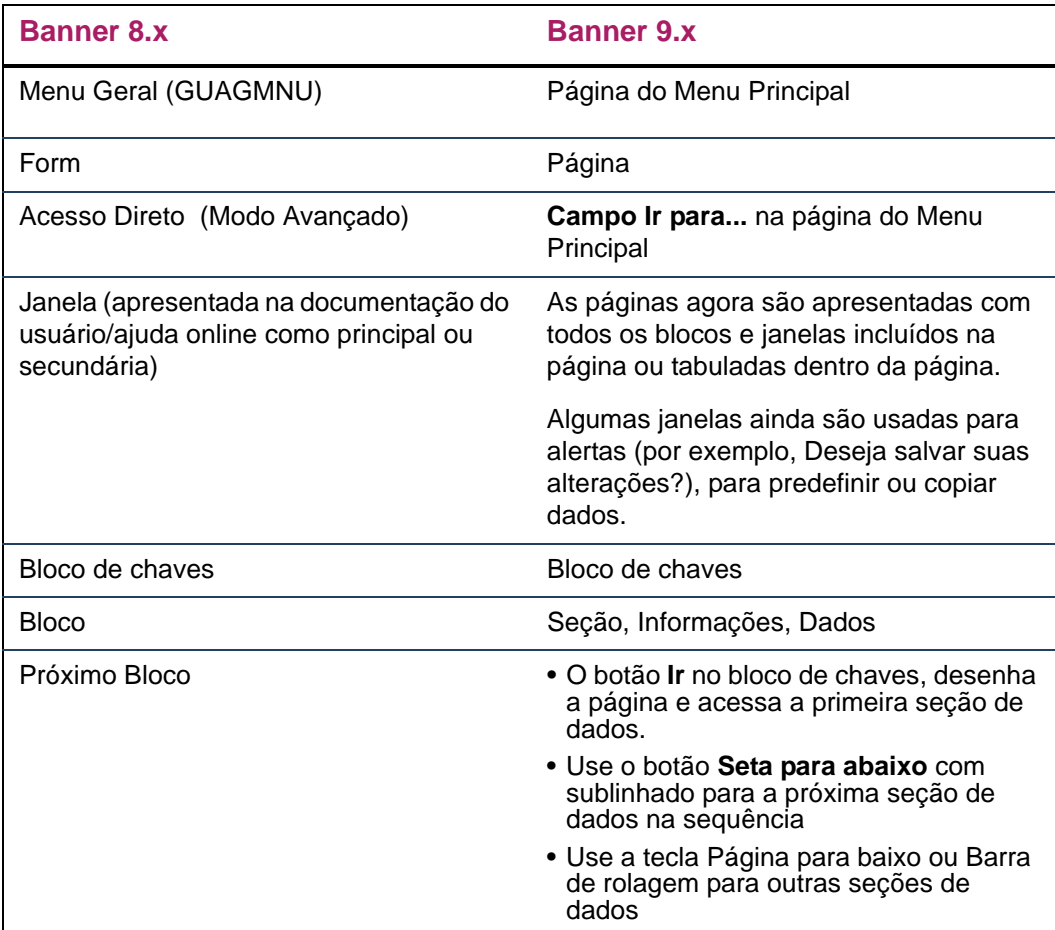

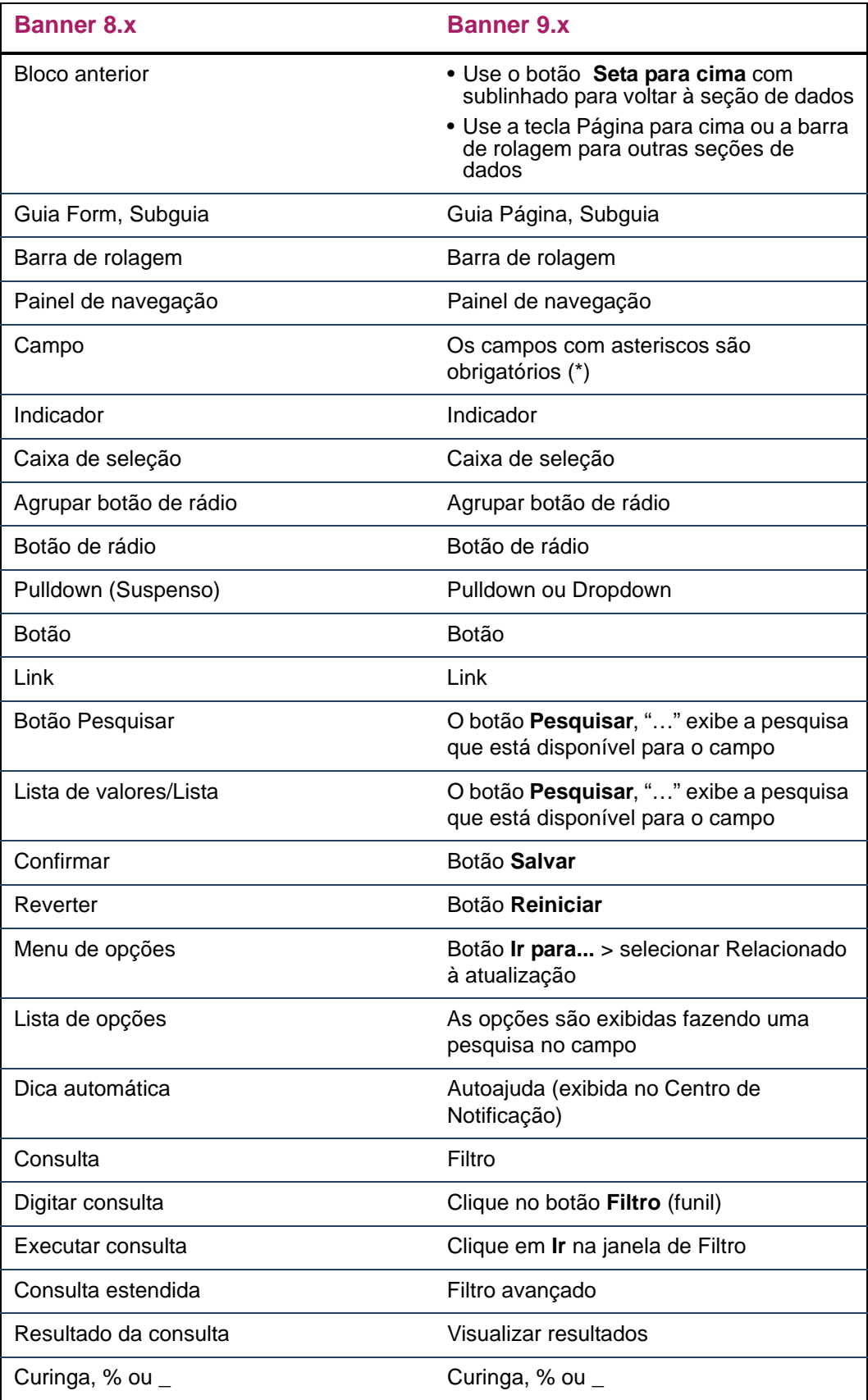

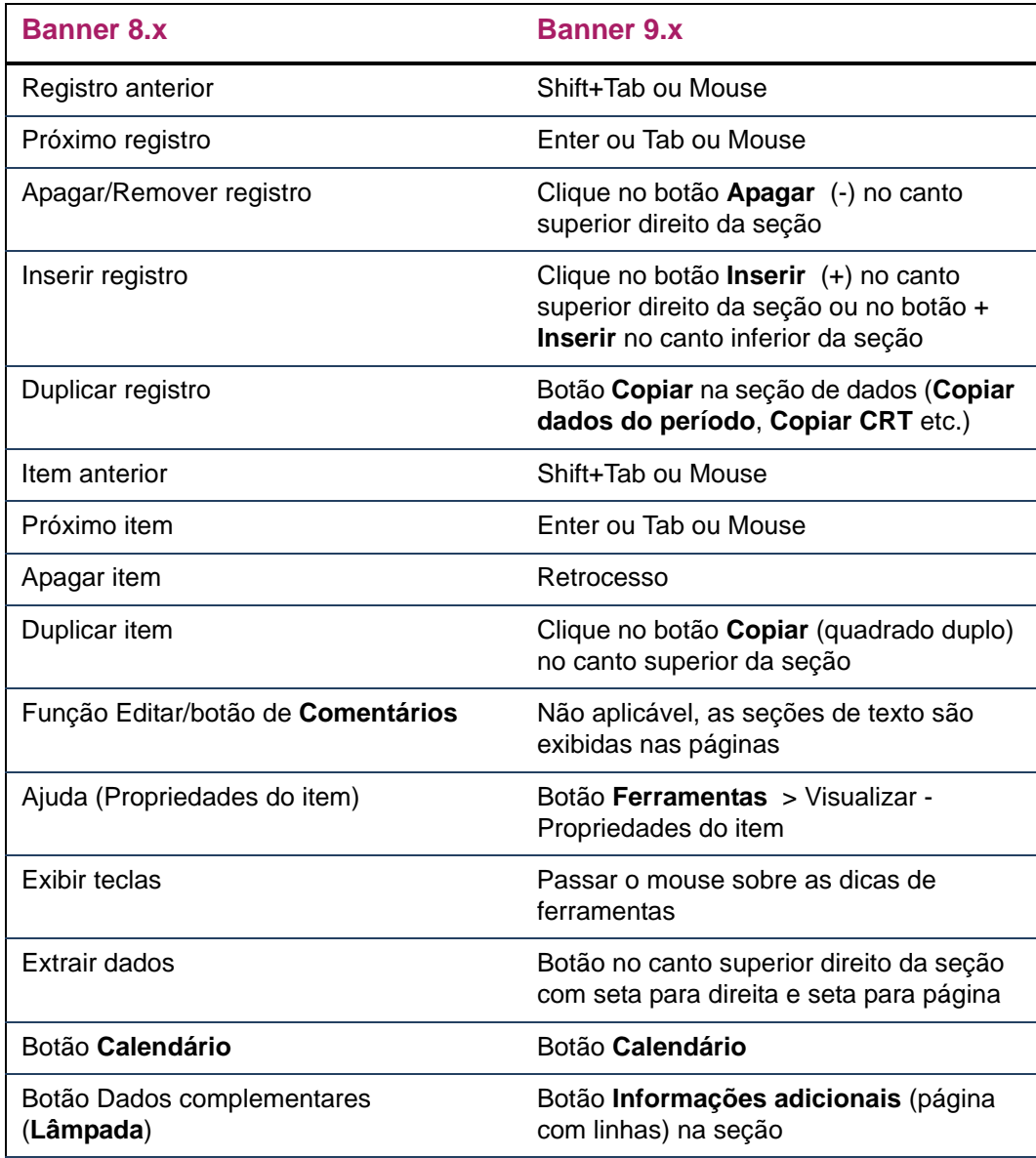

## <span id="page-39-0"></span>**Arabic**

#### مسرد للمصطلحات الجديدة

لقد توقفنا عن إستعمال مصطلحات أور اكل في باتر 9.0 ٬ مصطلحات جديده يتم سر دها هنا على شكل "قبل وبعد"٬

المصطلحات القَديمه سيتم سردها تحت بانر 8 بينما يتم سرد المصطلحات الجديده تحت بانر 9.0

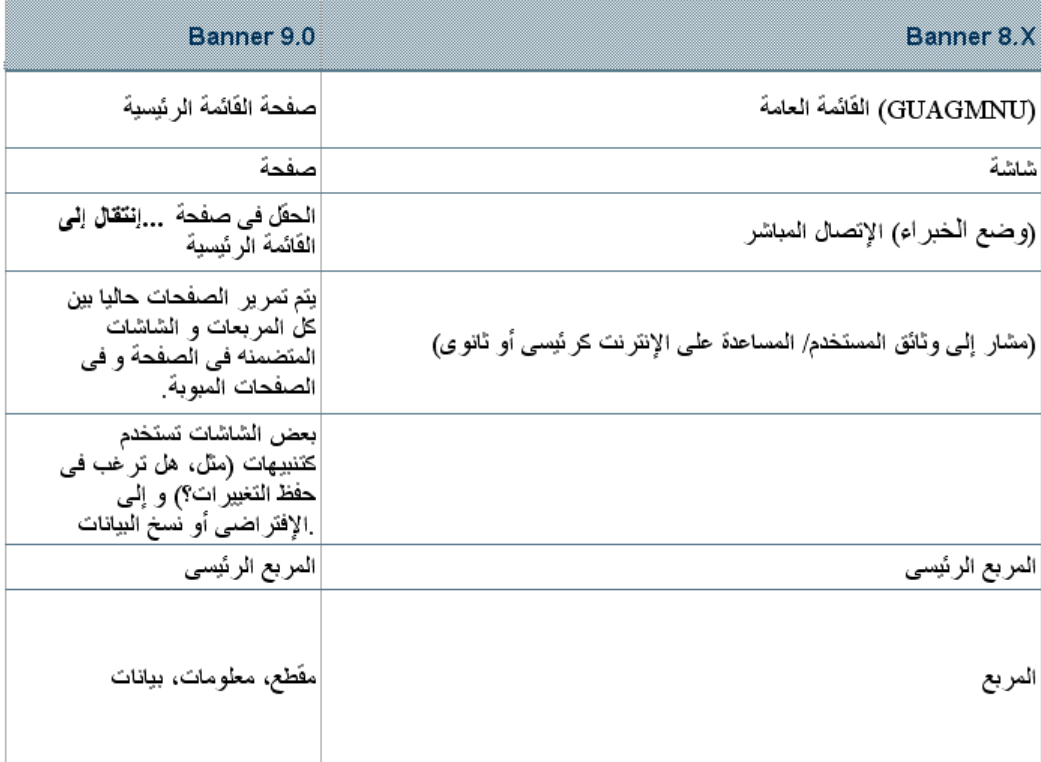

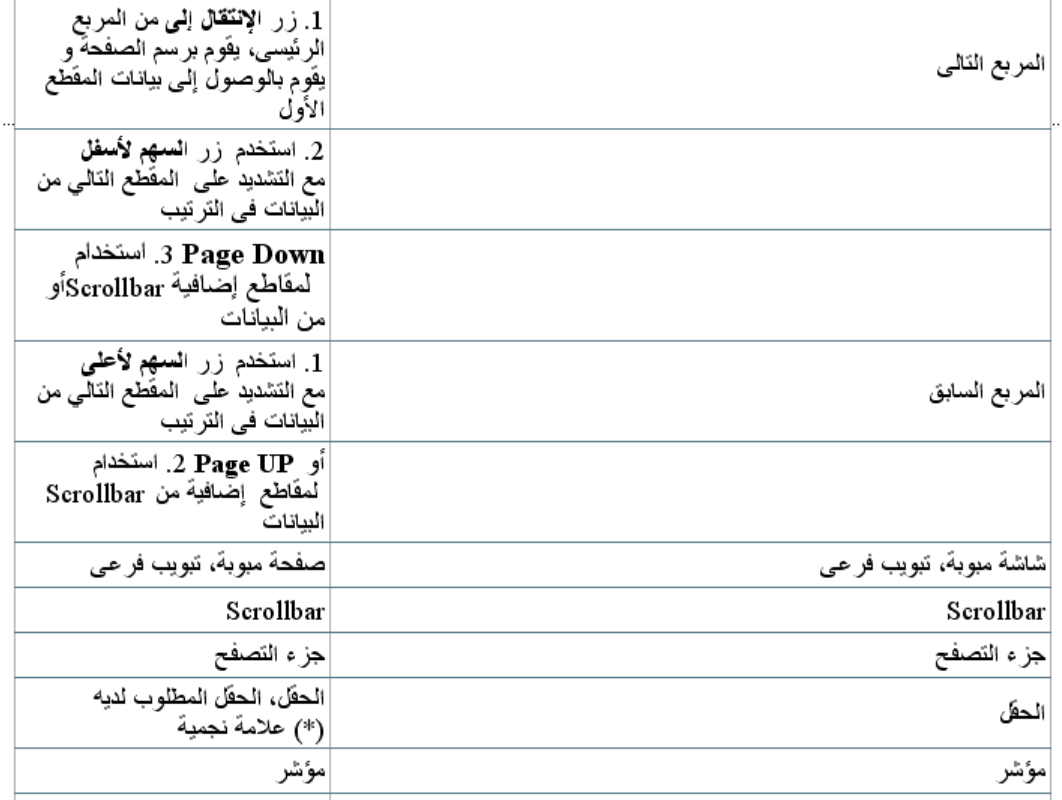

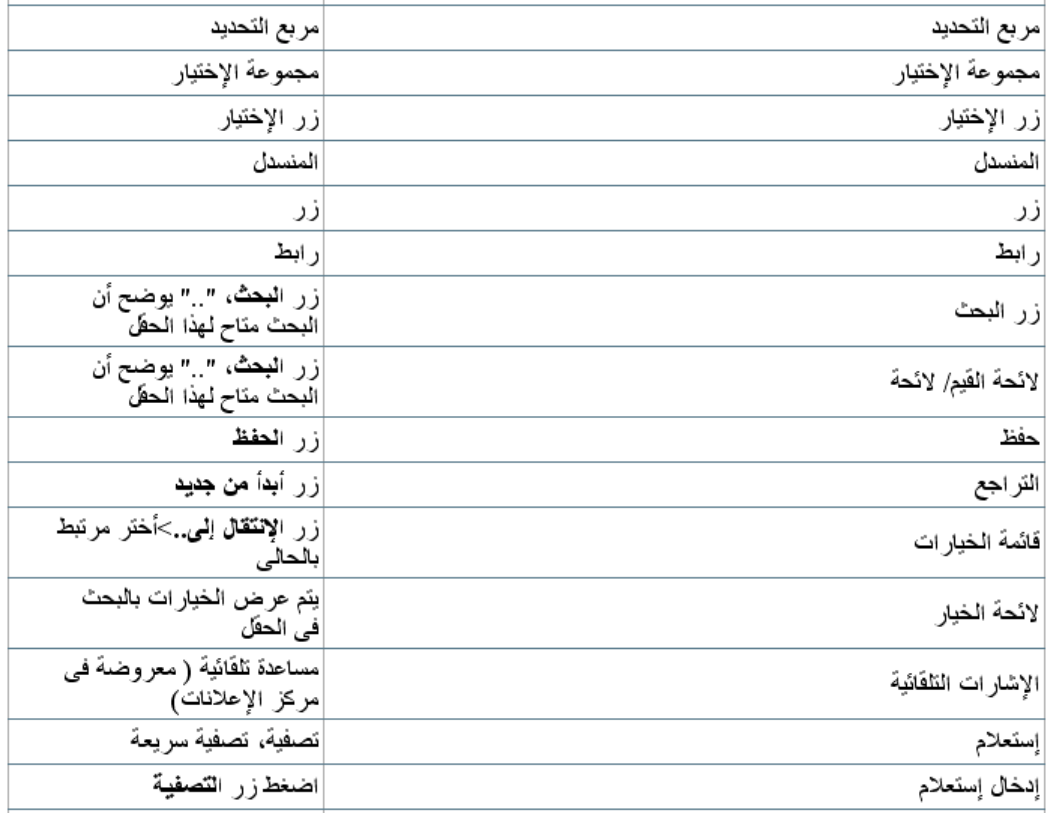

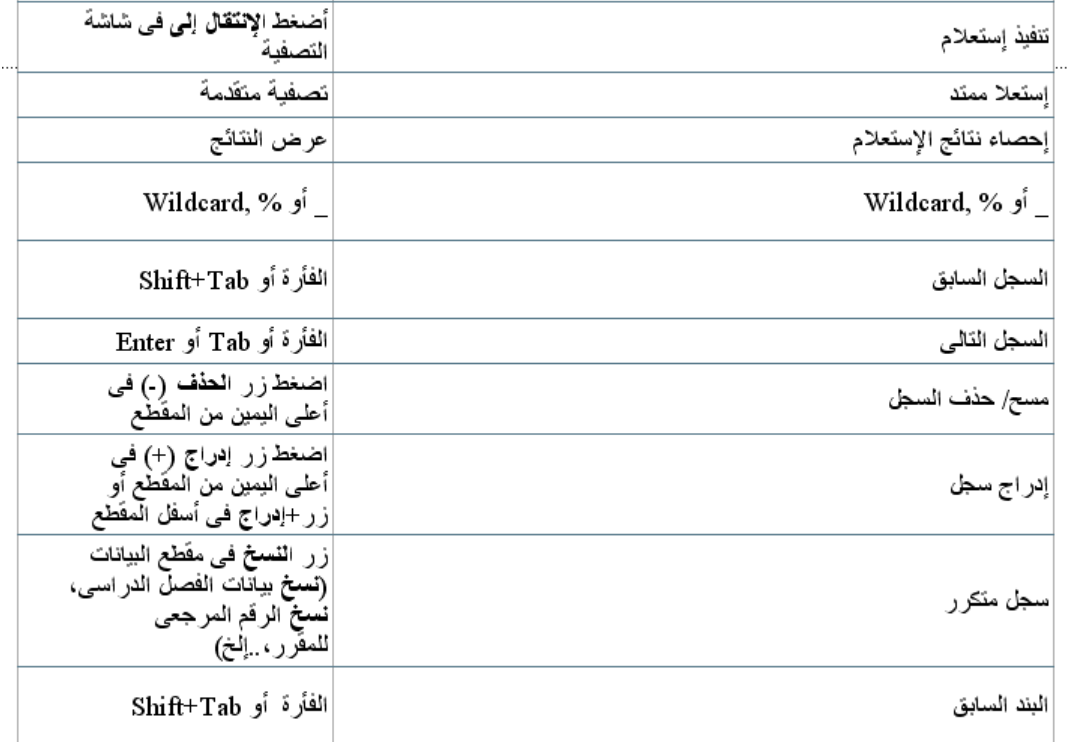

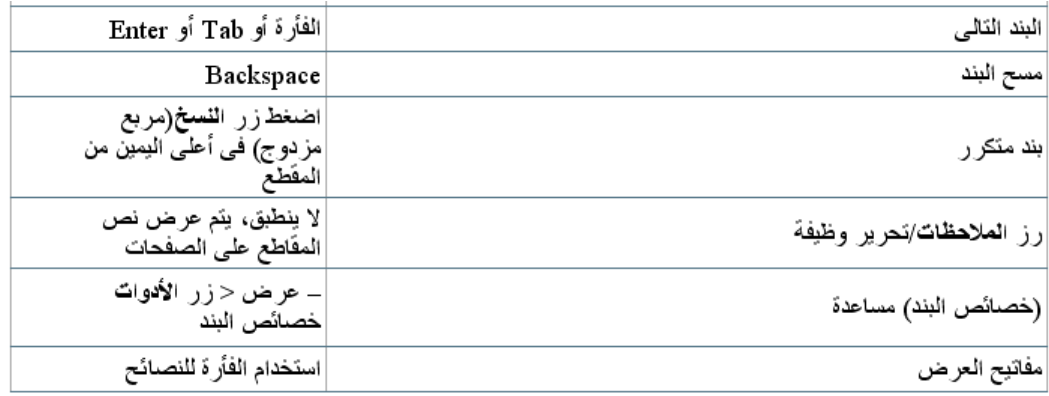

### <span id="page-42-0"></span>**French (France)**

La terminologie Oracle n'est plus utilisée dans Banner 9.x. Toute nouvelle terminologie est répertoriée ci-dessous sous la forme avant/après. Les anciens termes sont répertoriés sous Banner 8.x et les nouveaux sous Banner 9.x.

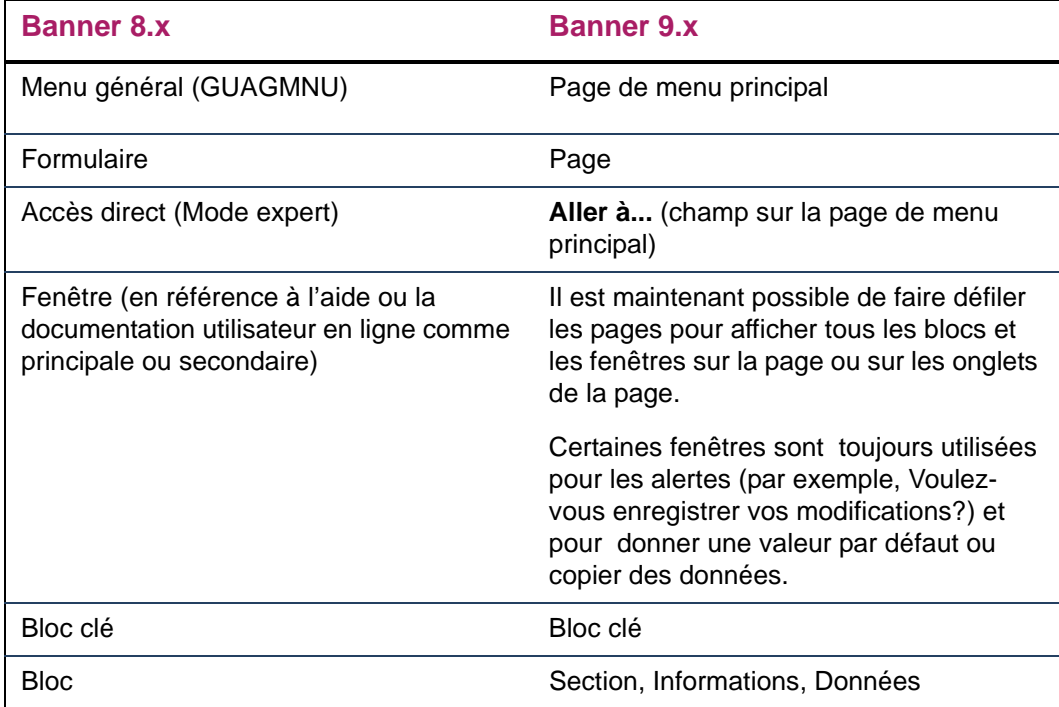

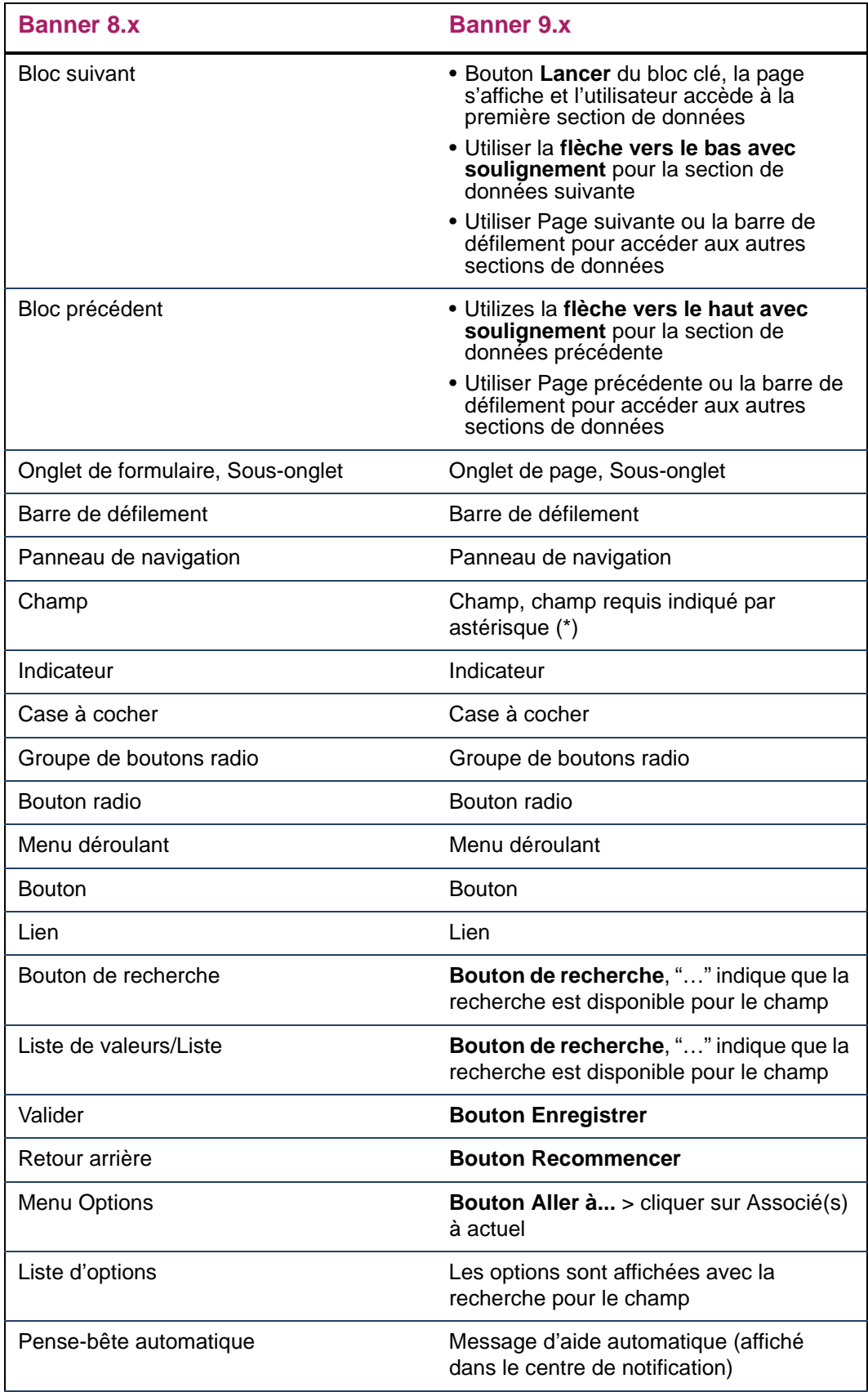

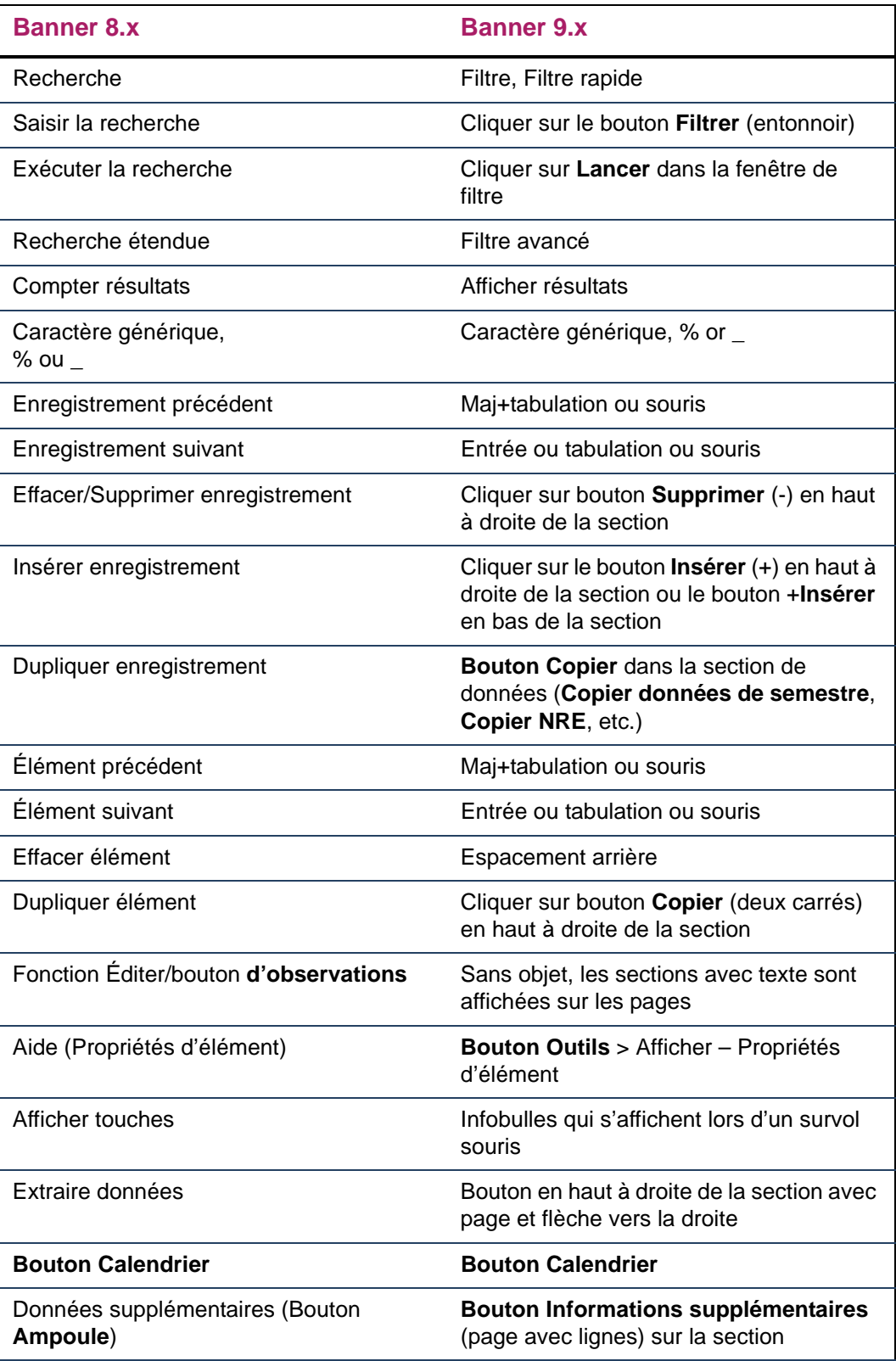

## <span id="page-45-0"></span>**French (Canada)**

La terminologie Oracle n'est plus utilisée dans Banner 9.x. Toute nouvelle terminologie est répertoriée ci-dessous sous la forme avant/après. Les anciens termes sont répertoriés sous Banner 8.x et les nouveaux sous Banner 9.x.

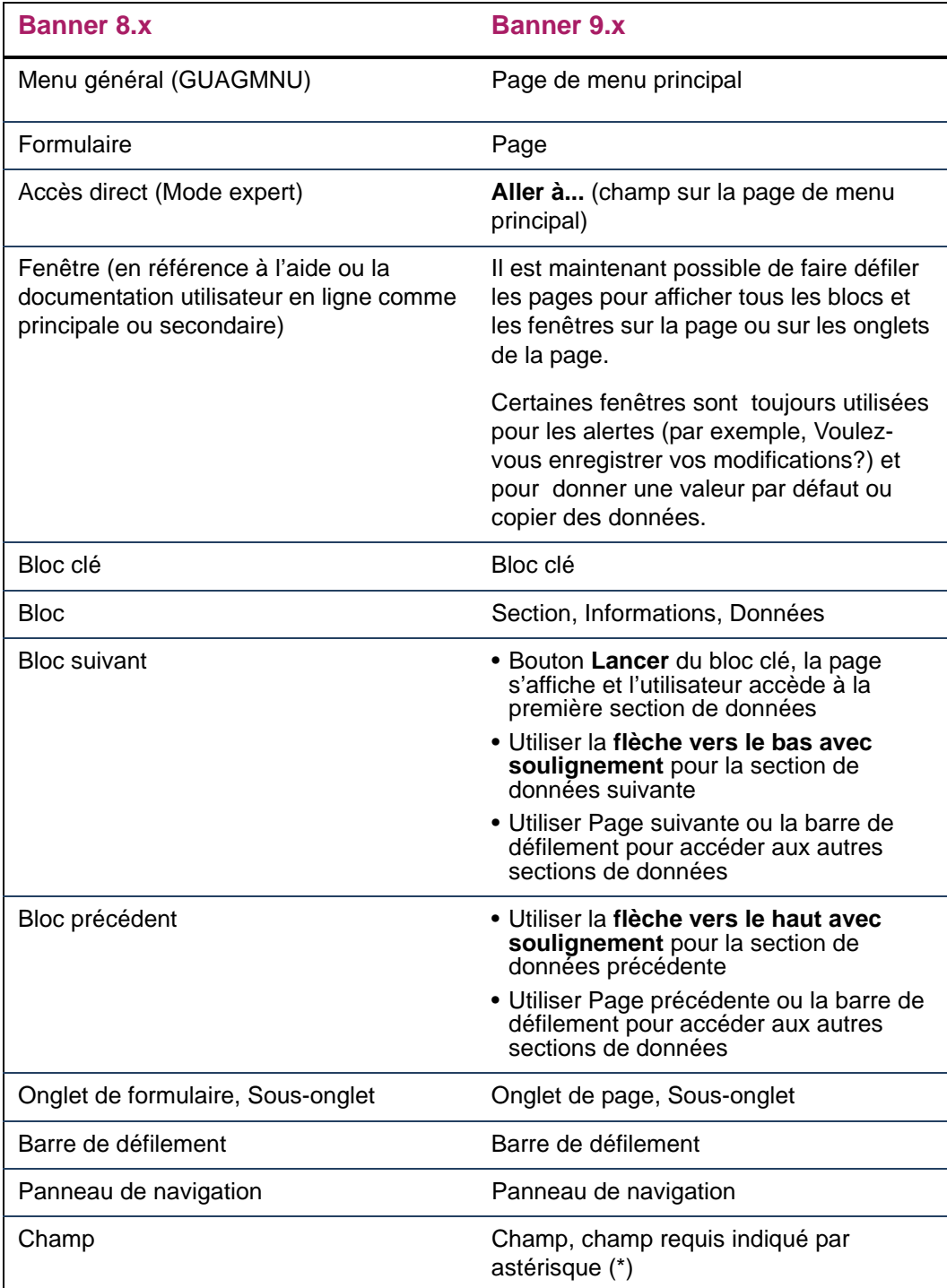

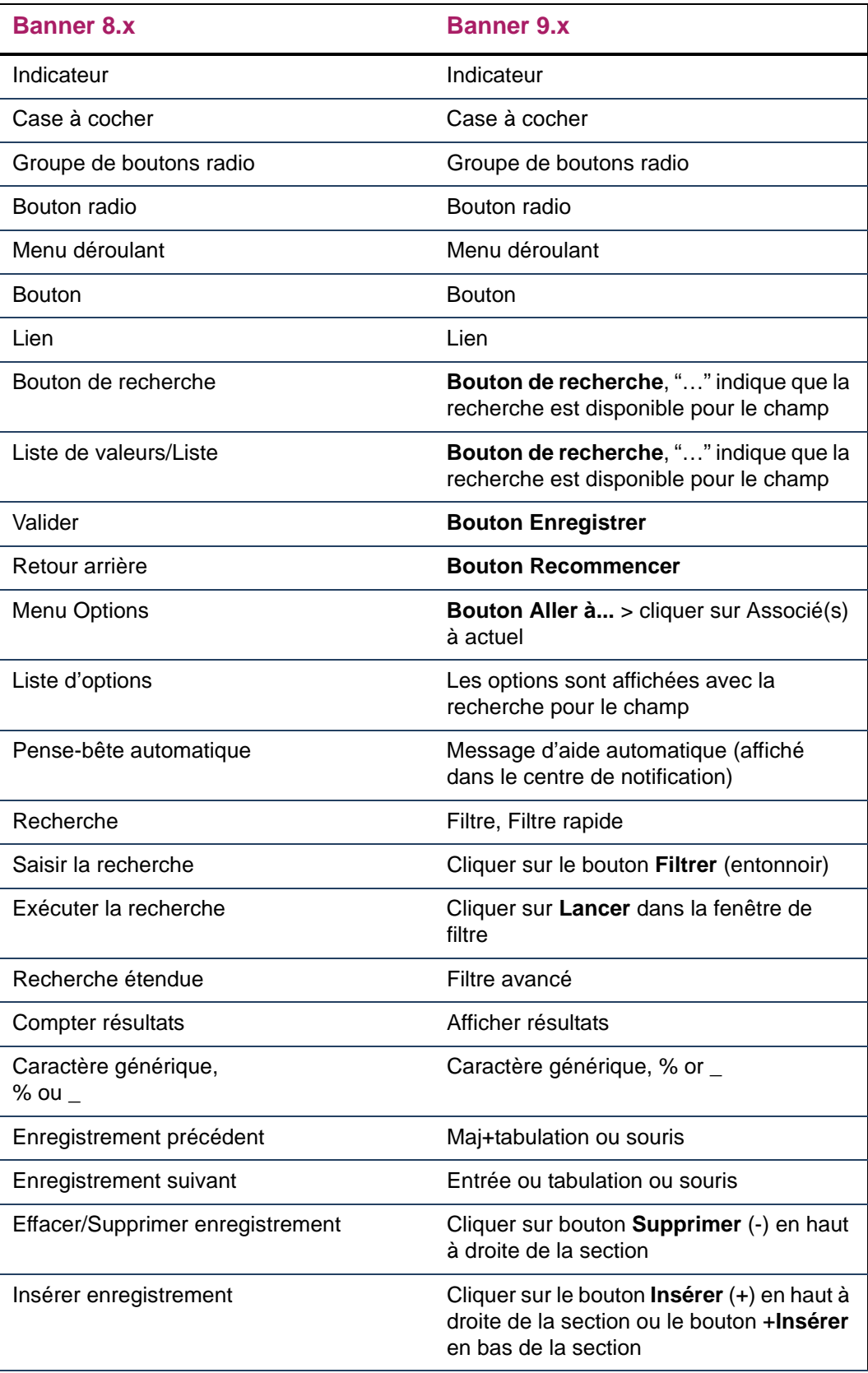

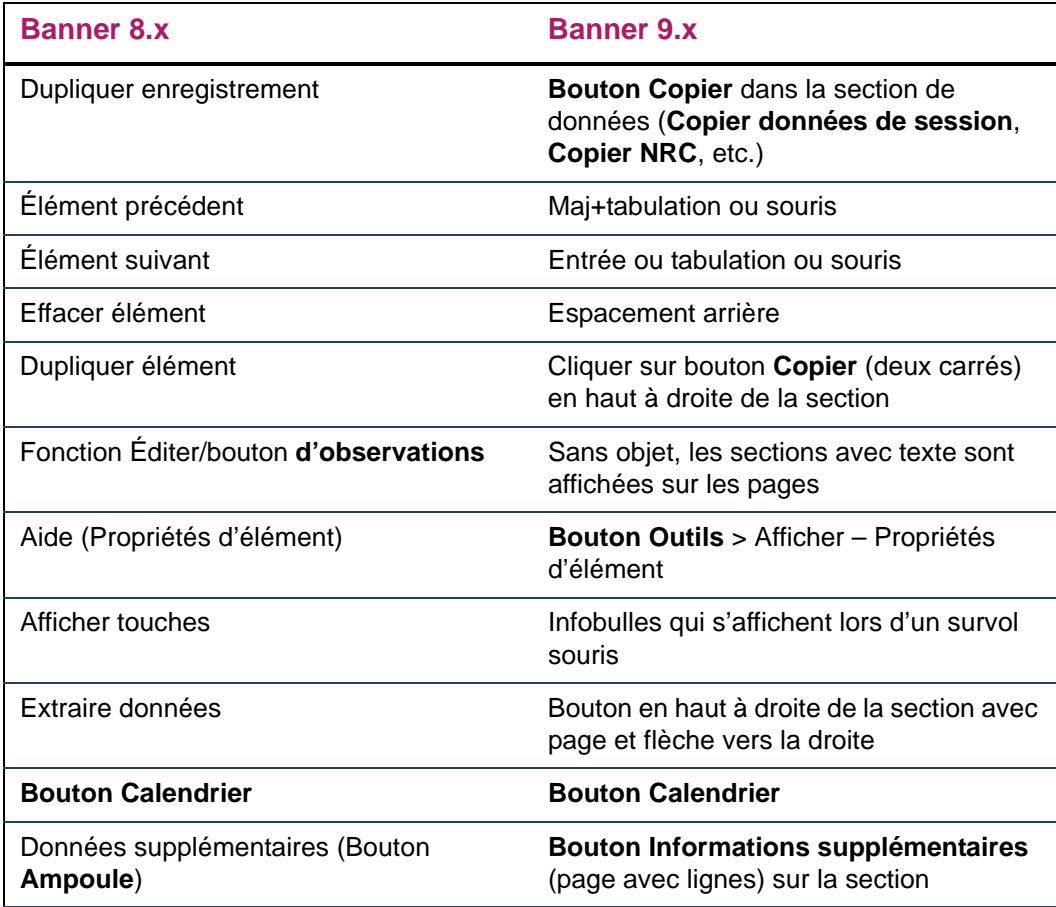

## <span id="page-48-0"></span>**Keyboard Shortcuts**

Banner® 9.x provides full keyboard navigation capabilities. Keyboard shortcuts are provided as mouse-over tool tips. This chapter lists the delivered keyboard shortcuts for the following languages:

- **•** English
- **•** Spanish
- **•** Portuguese (Brazil)
- **•** Arabic
- **•** French (France)
- **•** French (Canada)

You can customize key mappings at your institution.

**Note:** Oracle Forms function keys such as Commit, List, Duplicate Item, Edit, and Count Query Hits are not used in Banner 9.x.

### <span id="page-48-1"></span>**English**

The following table lists the Banner 9.x keyboard shortcuts for an English implementation.

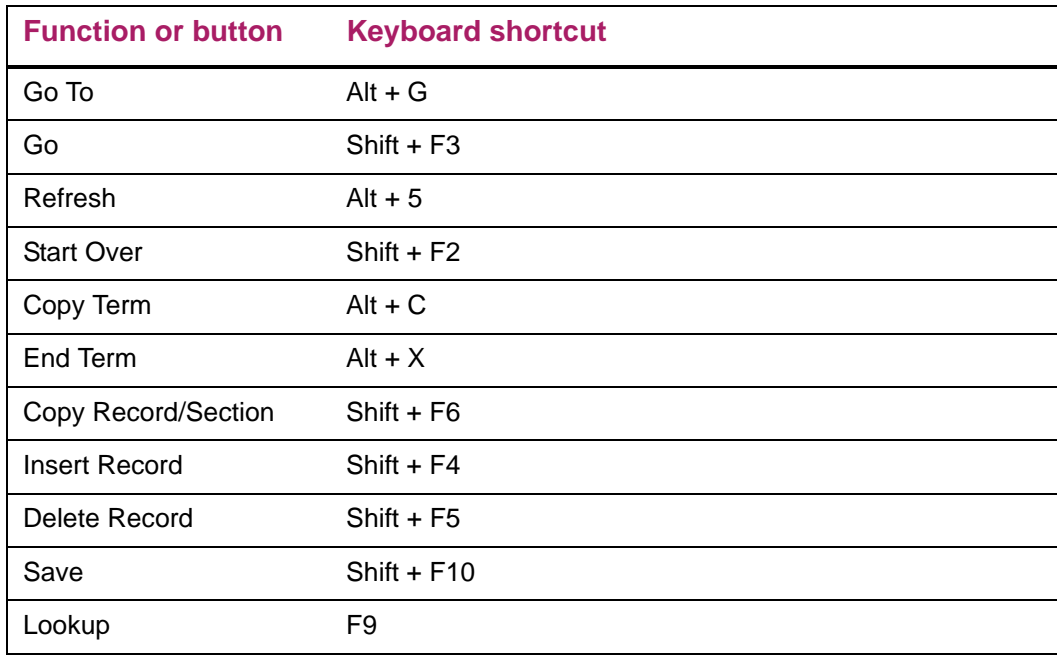

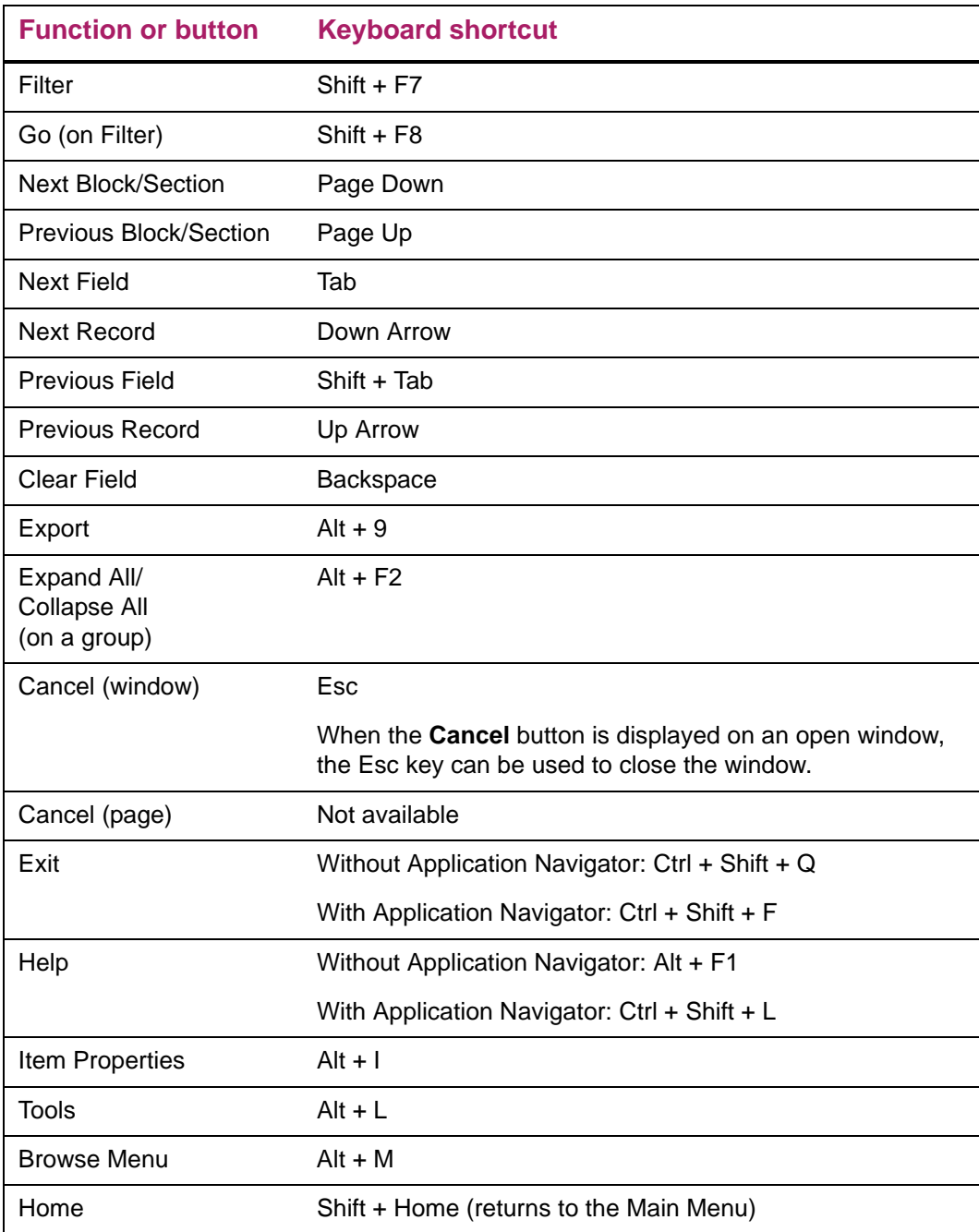

### <span id="page-49-0"></span>**Spanish**

La navegación con teclado está disponible en Banner 9.x y le brinda capacidades de navegación total. Puede personalizar la asignación de las teclas en su institución. Los atajos de teclado se proveen por medio de las sugerencias de herramientas cuando se pasa el ratón por encima. Aquí están las asignaciones de atajos de teclado para la PC. Las teclas de función de Oracle como es Grabar, Listar, Duplicar Elemento, Editar y Conteo de Aciertos ya no se usan.

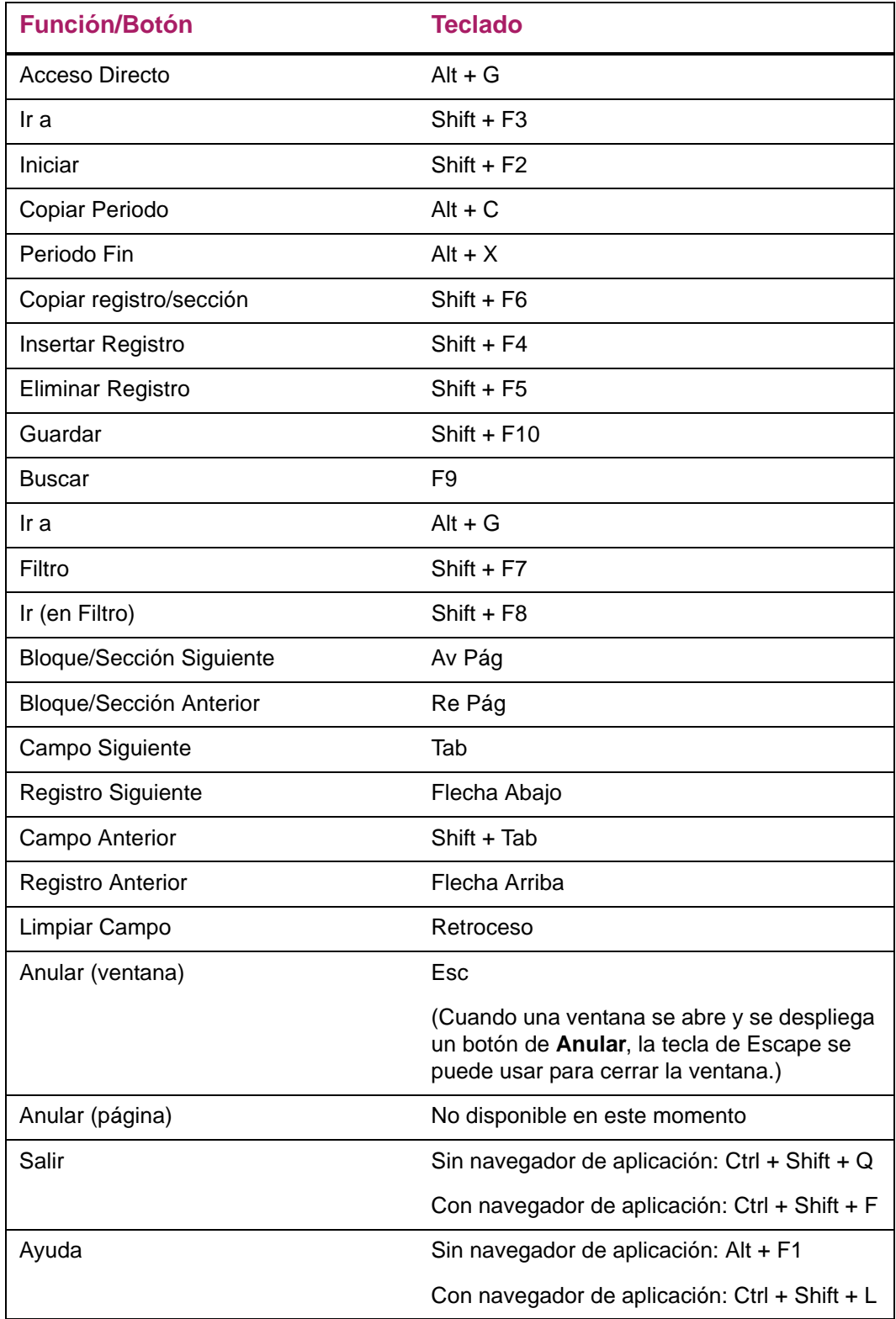

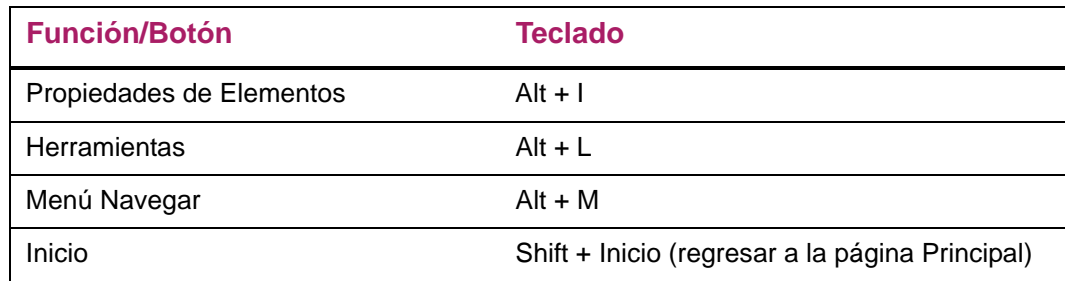

### <span id="page-51-0"></span>**Portuguese (Brazil)**

A navegação com o teclado está disponível para o Banner 9.x e oferece total capacidade de navegação. Você pode personalizar o mapeamento da tecla em sua Instituição. Os atalhos do teclado podem ser acessados passando o mouse sobre as dicas de ferramentas. Veja aqui os mapeamentos do atalho de teclas para o computador.

As teclas de função do programa Oracle como Confirmar, Listar, Duplicar item, Editar e Resultado da consulta não são mais usadas.

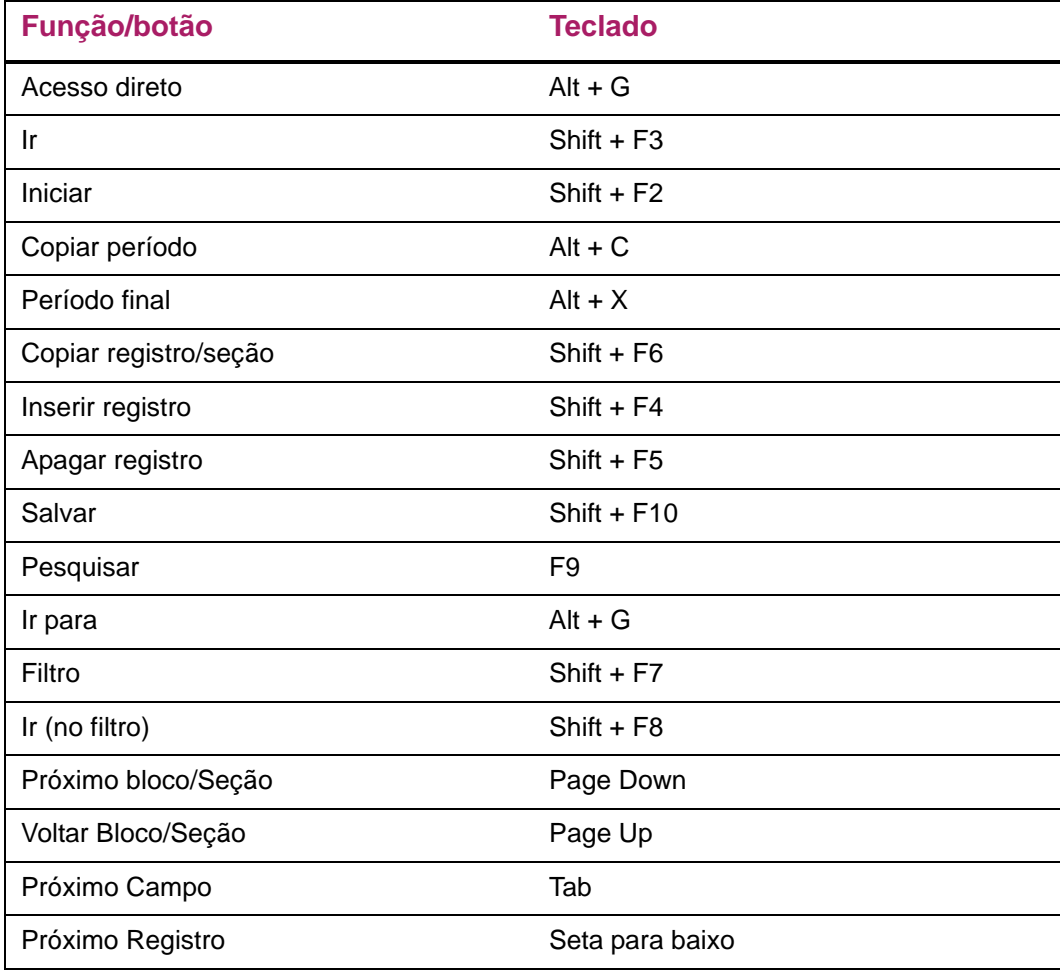

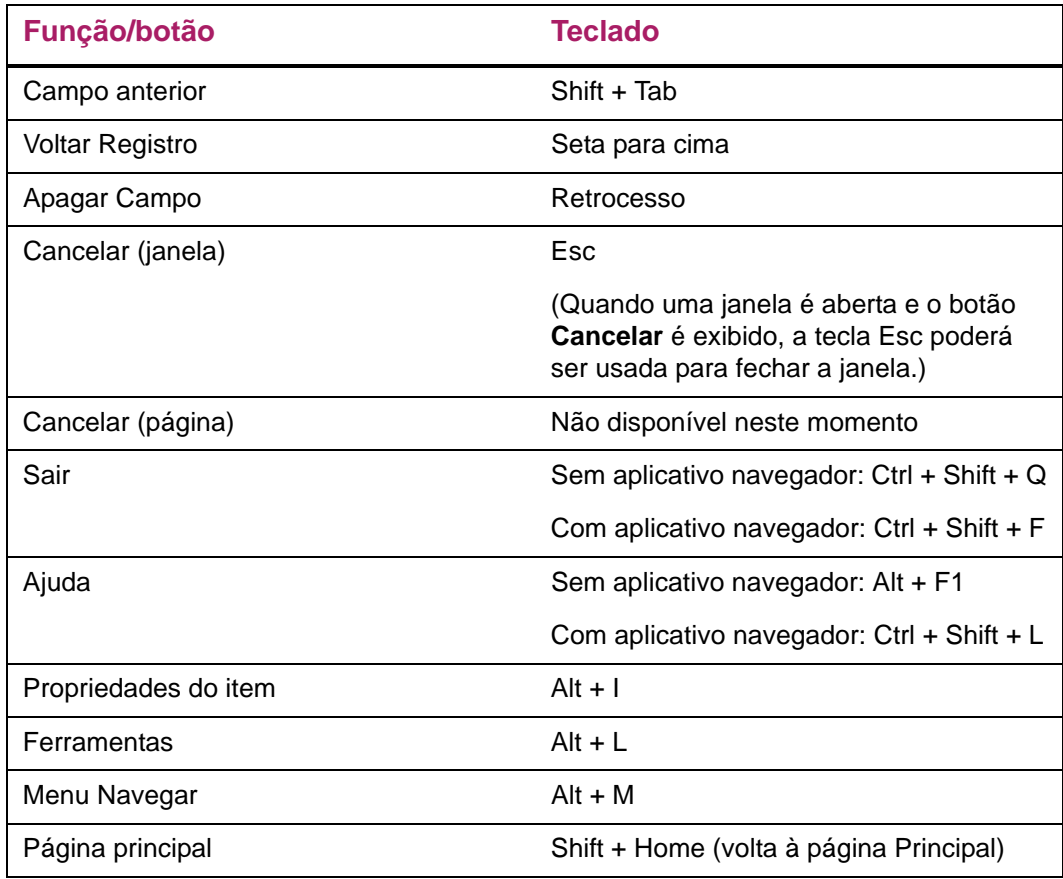

### <span id="page-52-0"></span>**Arabic**

اختصـار ات لو حة المفاتيح<br>لو حة مفاتيح التصفح متاحه في بانر 9.0 التي تسمح بقدر ات التصفح كامله. بمكنك تخصيص مفاتيح التصفح<br>الخاصه بمؤسستك أو جامعتك. توجد إختصـار ات للوحة المفاتيح مثل إستخدام الفأره لإظهار النصـائح السر

لم يعد إستخدام مفاتيح وظيفة أوراكل مثل حفظ لائحة، بند متكرر، تحرير، و إحصاء نتائج الإستعلام ضروريا

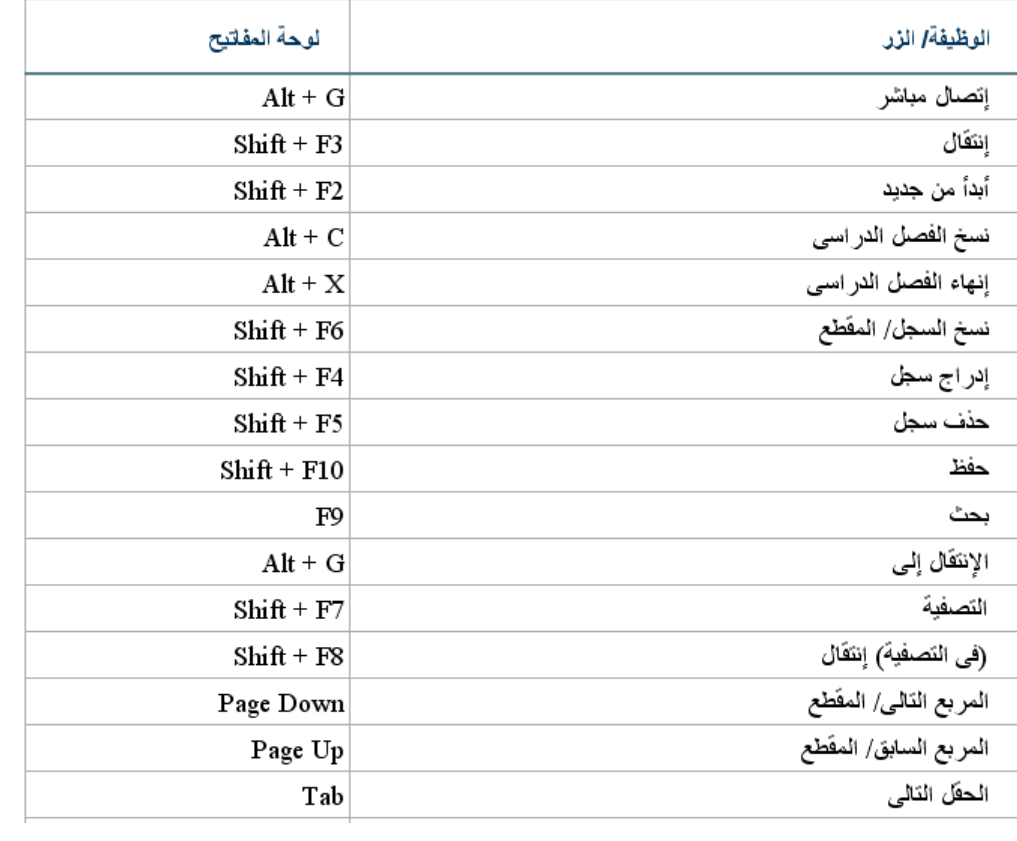

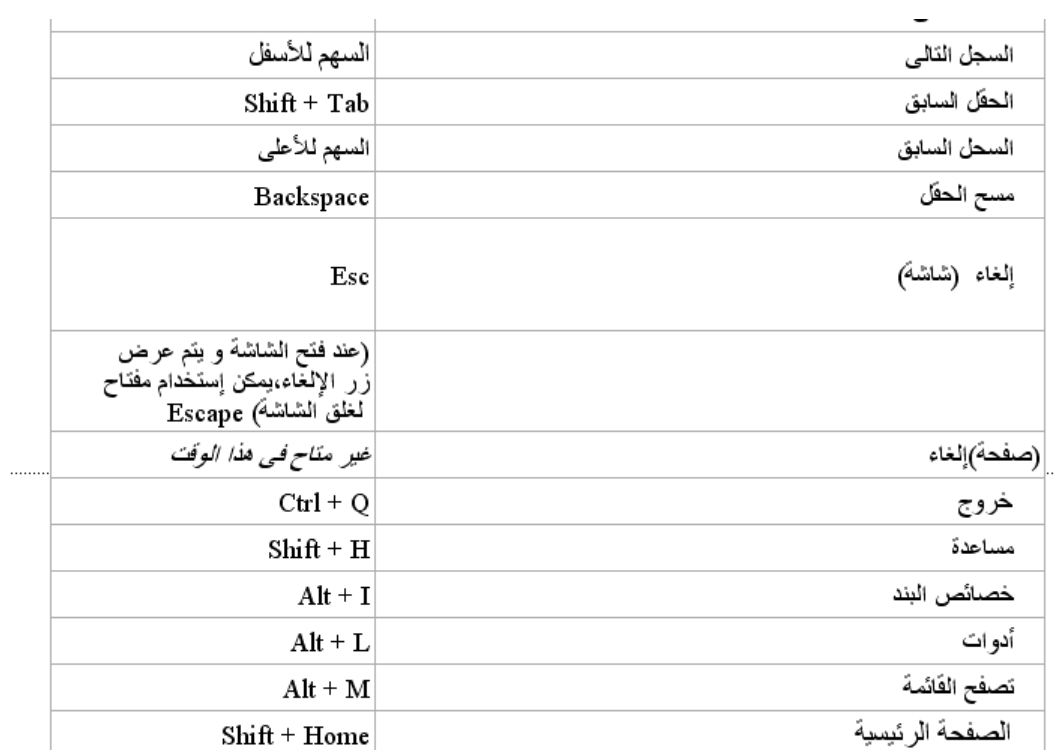

### <span id="page-54-0"></span>**French (France)**

La navigation clavier est disponible dans Banner 9.x et offre un éventail complet de capacités de navigation. Vous pouvez personnaliser le mappage de votre clavier au sein de votre établissement. Les raccourcis-clavier sont indiqués dans des infobulles qui s'affichent lors d'un survol souris. Ci-dessous les mappages de raccourcis-clavier pour PC.

Les touches de fonctions d'Oracle telles que Valider, Lister, Dupliquer élément, Éditer et Compter résultants ne sont plus utilisées.

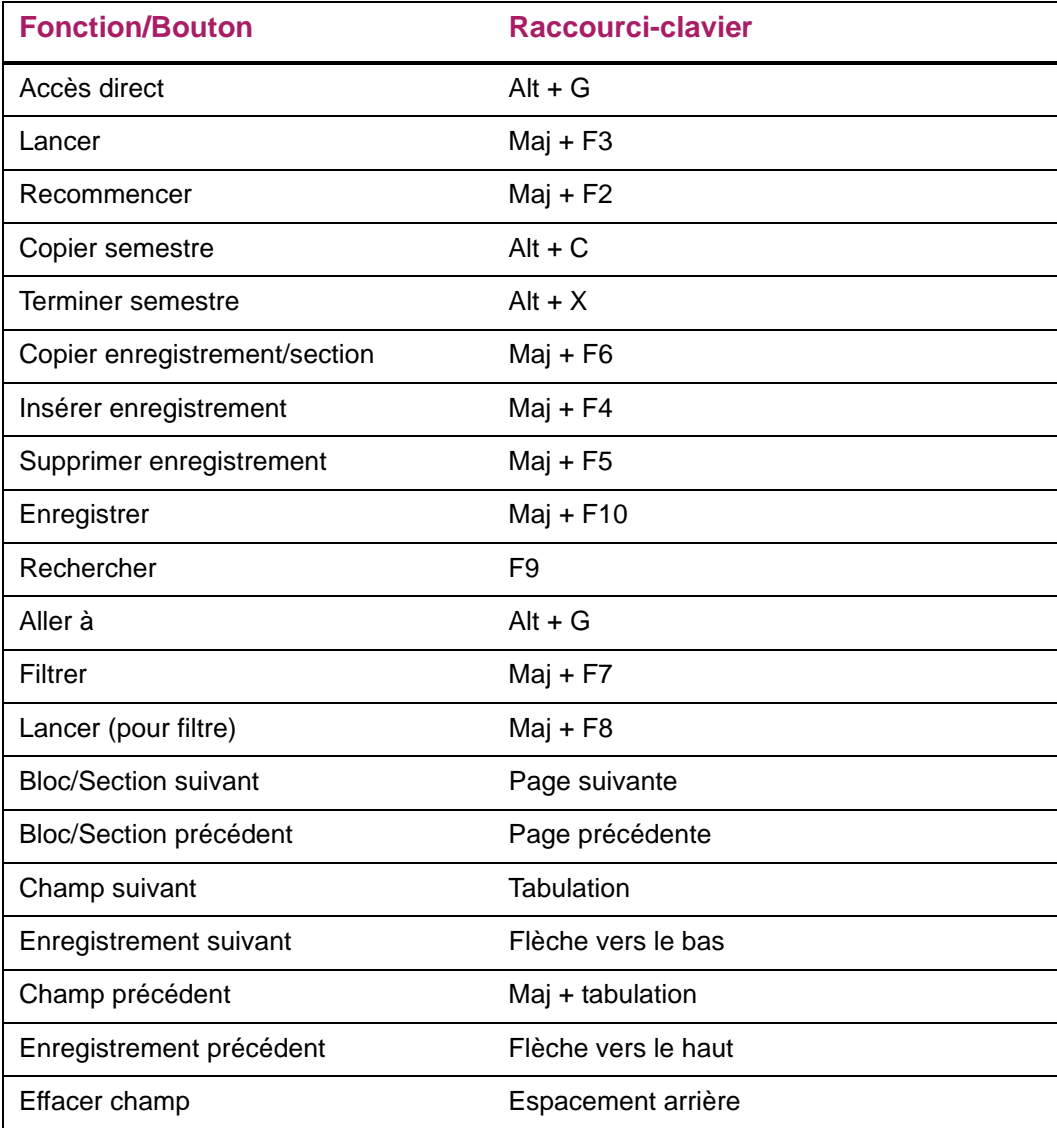

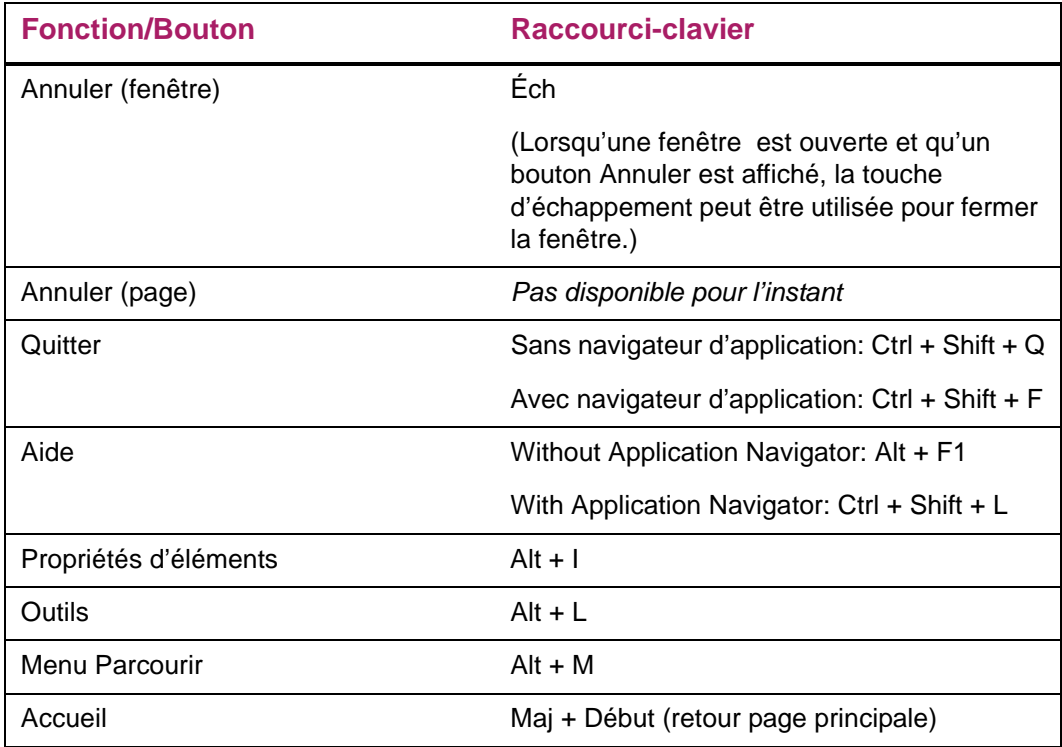

## <span id="page-55-0"></span>**French (Canada)**

La navigation clavier est disponible dans Banner 9.x et offre un éventail complet de capacités de navigation. Vous pouvez personnaliser le mappage de votre clavier au sein de votre institution. Les raccourcis-clavier sont indiqués dans des infobulles qui s'affichent lors d'un survol souris. Ci-dessous les mappages de raccourcis-clavier pour PC.

Les touches de fonctions d'Oracle telles que Valider, Lister, Dupliquer élément, Éditer et Compter résultats ne sont plus utilisées.

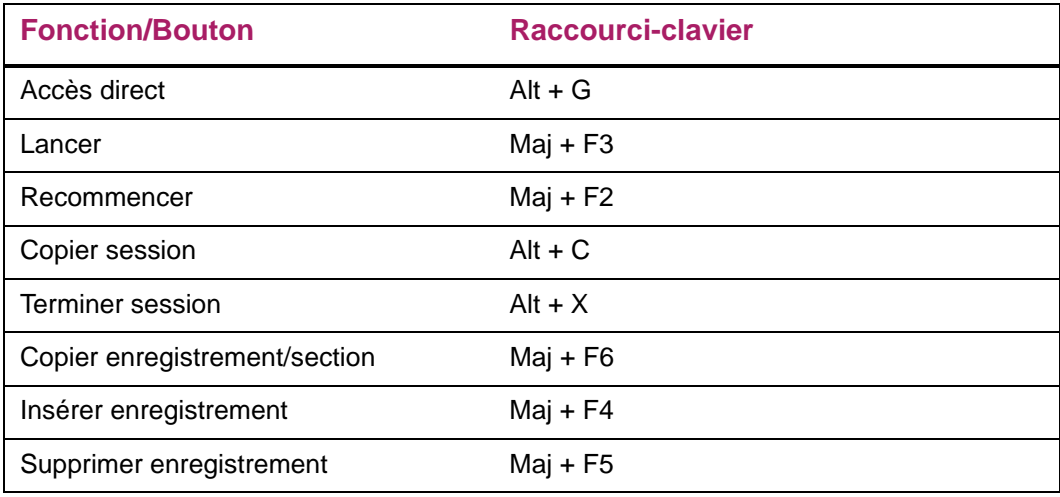

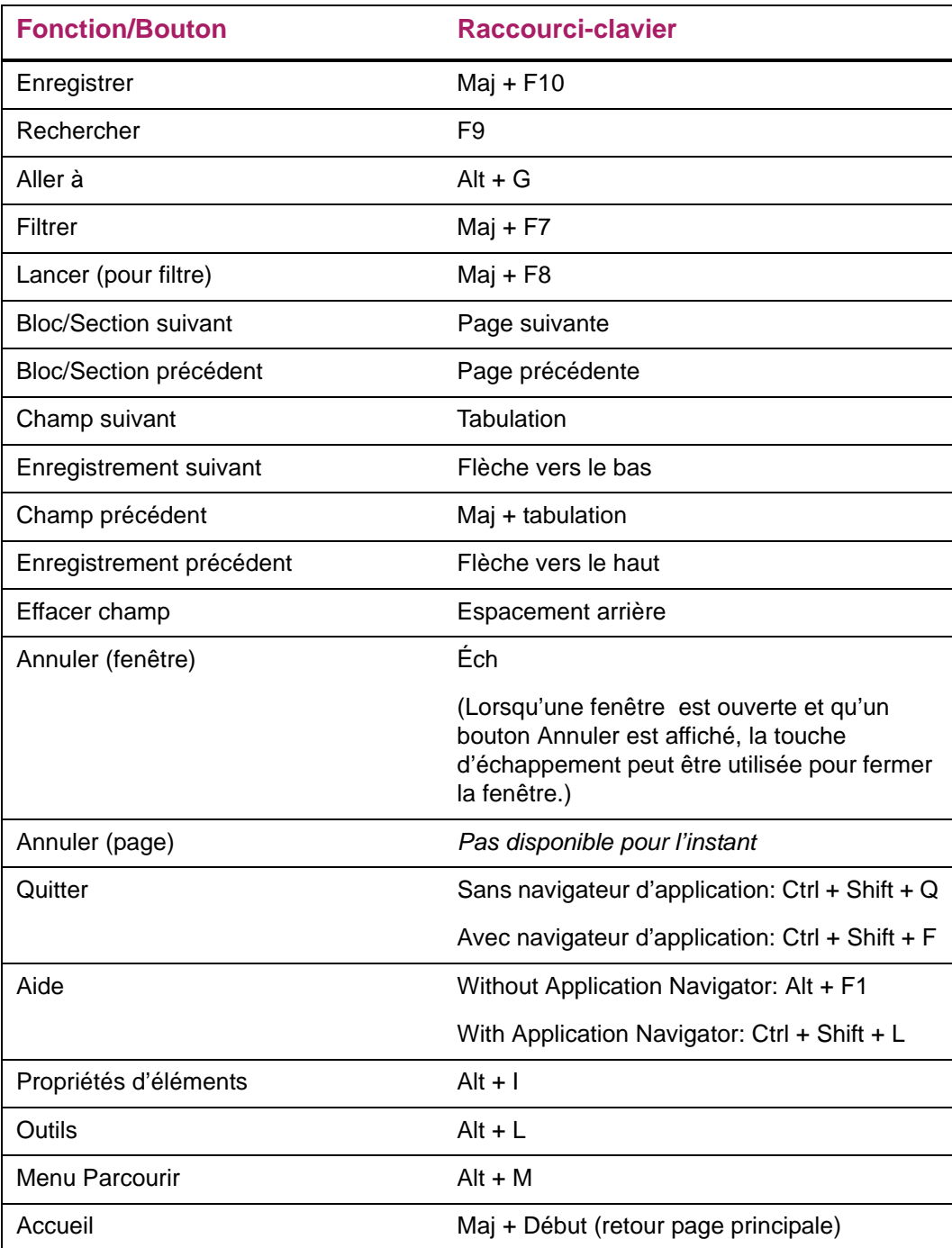

## <span id="page-57-0"></span>**Troubleshooting**

This chapter provides troubleshooting information for Banner® 9.x.

## <span id="page-57-1"></span>**Sign in page**

When you sign in to Banner 9.x, log out, and sign back in, you might see a blank screen. Make sure you are not using a saved bookmark to log in to the application. The browser tries to reuse the cookie associated with your session ID and causes this behavior. Use the correct URL each time you sign in to the application. You can create a bookmark for the main page, but the link should resemble the following example and should not include extra parameters.

http://yourhostname/yourmodulename/banner.zul?page=mainPage